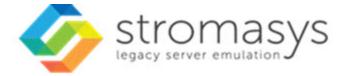

# Charon-SSP 4.2 for AWS Cloud Getting Started Guide

Current product version: 4.2.7

## Contents

| About this Guide<br>Introduction to Charon-SSP<br>Virtual Hardware and Guest OS Supported by Charon-SSP for Cloud<br>Setting up an AWS Cloud Instance Charon-SSP<br>Installing the VE License Server Software<br>Installing the Charon-SSP Manager<br>Accessing the Charon-SSP AWS Instance<br>SSH Command-Line Access<br>SFTP File Transfer<br>Connecting with the Charon-SSP Manager<br>Additional Charon-SSP AWS Instance Configuration<br>Creating and Attaching an AWS IAM Role<br>Storage Management<br>Network Management<br>Charon-SSP Cloud Networking | - 6<br>- 7<br>- 8<br>- 19<br>- 20<br>- 24<br>- 27<br>- 29<br>- 30<br>- 32<br>- 34<br>- 39<br>- 47<br>- 56 |
|----------------------------------------------------------------------------------------------------|----------------------------------------------------------------------------------------------------|
| Charon-SSP Cloud Networking                                                                                                    | . 56                                                                                                    |
| SSH VPN - Connecting Charon Host and Guest to Customer Network Dedicated NIC for Guest System                                                                                                    |                                                                                                    |
| Next Steps                                                                                                    |                                                                                                    |

## About this Guide

## Contents

- Intended Audience
- Product Overview
- Document Structure
- Obtaining Documentation
- Obtaining Technical Assistance or General Product Information
  - Obtaining Technical Assistance
  - Obtaining General Product Information
- Conventions
- Definitions
- Related Documents

## **Intended Audience**

This Getting Started guide is intended for anyone who needs to install, configure, or manage the Stromasys Charon-SSP processor/platform virtualization software in the AWS cloud. Its main focus is on installations that use the prepackaged Charon-SSP images available on the AWS Cloud marketplace. However, it may also be helpful when creating a Linux server in the cloud for a conventional RPM installation of Charon-SSP products. A general working knowledge of PC operating systems and their conventions is expected.

This guide describes the cloud-specific aspects of Charon-SSP for AWS cloud. it is supplemented by the general Charon-SSP User's Guide and the VE License Server User's Guide.

For additional information about this product, please contact Stromasys at the regional offices listed below in *Obtaining Technical Assistance or General Product Information*, send an email to Team.Support.AWS@Stromasys.com, or contact your Stromasys VAR.

## Product Overview

Stromasys provides Charon-SSP for on-premises installations and cloud environments. For both environments, there are several different options. **Depending on the cloud environment, the availability of cloud-specific options may differ**. The **typical cloud-specific options** are:

- 1. Prepackaged images provided on the cloud-specific marketplace:
  - a. Cloud-specific Charon-SSP AL (Automatic Licensing) image using a public, Stromasys-operated, cloud-specific license server (license created automatically at first instance launch).
  - b. Cloud-specific Charon-SSP VE (Virtual Environment) image using a customer-operated, private VE license server in the cloud (license must be obtained from Stromasys).
- 2. Installation of Charon-SSP for Virtual Environments (VE) on a Linux server in the cloud using RPM packages provided by Stromasys, and utilizing a customer-operated, private VE license server in the cloud (license must be obtained from Stromasys).

#### Overview of the relevant documentation for Charon-SSP for cloud environments:

- This Getting Started Guide covers basic cloud-specific aspects when installing a Charon-SSP product in the cloud. The main focus is on the
  prepackaged images provided on the cloud-specific marketplaces. However, it can also serve as an introduction to general cloud-specific
  aspects when installing the individual Charon-SSP RPM packages on a server in the cloud.
- The general Charon-SSP User's Guide covers features, configuration, and management of the Charon-SSP products.
- The VE License Server User's Guide covers features, installation, and management of the VE (Virtual Environment) license server and the VE licenses.
- The Release Notes of your product provide important information regarding known problems and possible workarounds.

#### Charon-SSP overall product overview:

The following image provides an overview of **Charon-SSP packaging in cloud and non-cloud environments**, the associated licensing, and the applicable product documentation:

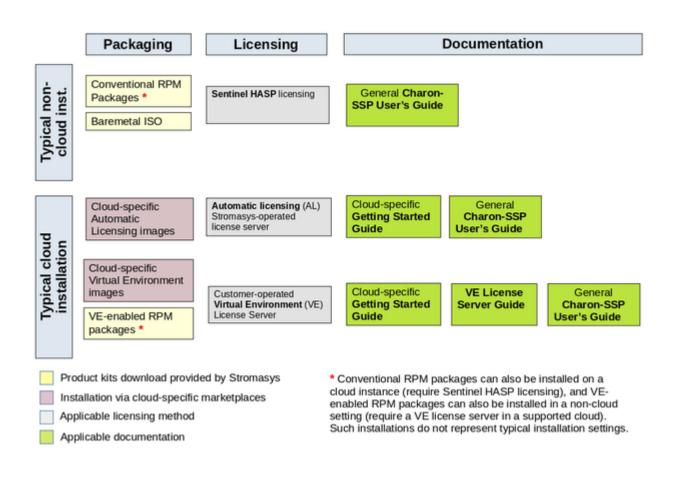

#### Availability of cloud-specific Charon-SSP options in the AWS cloud environment (as planned at the time of writing):

- On the AWS marketplace:
  - Cloud-specific Charon-SSP AL image utilizing a public, Stromasys-operated cloud-specific license server
  - Cloud-specific Charon-SSP VE (Virtual Environment) image utilizing a customer-operated, private VE license server.
- Installation of Charon-SSP for Virtual Environments (VE) on a Linux server in the cloud using RPM packages provided by Stromasys.

## **Document Structure**

The document contains the following main sections:

- Introduction to Charon-SSP: overview of emulator concepts.
- Virtual Hardware and Guest OS Supported by Charon-SSP for Cloud: list of supported virtual hardware and supported guest operating systems.
- Setting up an AWS Cloud Instance Charon-SSP: basic steps to create and launch a cloud instance to be used as a Charon-SSP host system.
- Installing the Charon-SSP Manager: steps to install the main management tool for the cloud-based Charon-SSP host instance.
- Installing the VE License Server Software: steps to install the VE license server package if VE licenses are to be used.
- Accessing the Charon-SSP AWS Instance: explains how to use SSH, SFTP, and the Charon-SSP Manager to access the cloud-based Charon host instance for management and file transfer, and how to set the initial management password.
- Additional Charon-SSP AWS Instance Configuration: steps to add additional storage and network interfaces; introduction to cloud-specific networking aspects.

#### Please note:

- Cloud providers may change their management GUI without prior warning. Hence, the screenshots in this document may not always reflect the latest GUI appearance of the cloud provider. However, they will still provide an illustration of the described configuration steps.
- In general, the sample outputs in this document may show different versions than the one documented in this manual, but they are still
  representative of what a user will see.

## **Obtaining Documentation**

The latest released version of this manual and other related documentation are available on the Stromasys support website at Product Documentation and Knowledge Base.

## Obtaining Technical Assistance or General Product Information

## **Obtaining Technical Assistance**

Several support channels are available to cover the Charon virtualization products.

If you have a support contract with Stromasys, please visit http://www.stromasys.com/support/ for up-to-date support telephone numbers and business hours. Alternatively, the support center is available via email at support@stromasys.com.

If you purchased a Charon product through a Value-Added Reseller (VAR), please contact them directly.

## **Obtaining General Product Information**

If you require information in addition to what is available on the Stromasys Product Documentation and Knowledge Base and on the Stromasys web site you can contact the Stromasys team using https://www.stromasys.com/contact/, or by sending an email to info@stromasys.com.

For further information on purchases and the product best suited to your requirements, you can also contact your regional sales team by phone:

| Region                         | Phone           | Address                          |
|--------------------------------|-----------------|----------------------------------|
| Australasia-Pacific            | +852 3520 1030  | Room 1113, 11/F, Leighton Centre |
|                                |                 | 77 Leighton Road, Causeway Bay,  |
|                                |                 | Hong Kong, China                 |
| Americas                       | +1 919 239 8450 | 2840 Plaza Place, Ste 450        |
|                                |                 | Raleigh, NC 27612                |
|                                |                 | U.S.A.                           |
| Europe, Middle-East and Africa | +41 22 794 1070 | Avenue Louis-Casai 84            |
|                                |                 | 5th Floor                        |
|                                |                 | 1216 Cointrin                    |
|                                |                 | Switzerland                      |

| Convent       | ions                                                                                                    |
|---------------|----------------------------------------------------------------------------------------------------|
| Notation      | Description                                                                                                    |
| \$            | The dollar sign in interactive examples indicates an operating system prompt for VMS.                               |
|               | The dollar sign can also indicate non superuser prompt for UNIX / Linux.                                            |
| #             | The number sign represents the superuser prompt for UNIX / Linux.                                                   |
| >             | The right angle bracket in interactive examples indicates an operating system prompt for Windows command (cmd.exe). |
| User input    | Bold monospace type in interactive examples indicates typed user input.                                             |
| <path></path> | Bold monospace type enclosed by angle brackets indicates command parameters and parameter values.                   |
| Output        | Monospace type in interactive examples, indicates command response output.                                          |
| []            | In syntax definitions, brackets indicate items that are optional.                                                   |
|               | In syntax definitions, a horizontal ellipsis indicates that the preceding item can be repeated one or more times.   |
| dsk0          | Italic monospace type, in interactive examples, indicates typed context dependent user input.                       |

## Definitions

| Term  | Description                                                                                                |
|-------|----------------------------------------------------------------------------------------------------|
| Host  | The system on which the emulator runs, also called the Charon server                                       |
| Guest | The operating system running on a Charon instance, for example, Tru64 UNIX, OpenVMS, Solaris, MPE or HP-UX |

## **Related Documents**

- Charon-SSP User's Guide and Release Notes
- VE License Server User's Guide

## Introduction to Charon-SSP

In 1987, Sun Microsystems released the SPARC V7 processor, a 32-bit RISC processor. The SPARC V8 followed in 1990 – a revision of the original SPARC V7, with the most notable inclusion of hardware divide and multiply instructions. The SPARC V8 processors formed the basis for a number of servers and workstations such as the SPARCstation 5, 10 and 20. In 1993, the SPARC V8 was followed by the 64-bit SPARC V9 processor. This too became the basis for a number of servers and workstations, such as the Enterprise 250 and 450.

Due to hardware obsolescence and lack of spare or refurbished parts, software and systems developed for these older SPARC-based workstations and servers have become harder to maintain. To fill the continuous need for certain, end-of-life SPARC-based systems, Stromasys S.A. developed the Charon-SSP line of SPARC emulator products. The following products are software-based, virtual machine replacements for the specified native-hardware SPARC systems. A general overview of the emulated hardware families is shown below:

Charon-SSP/4M emulates the following SPARC hardware:

 Sun-4m family (represented by the Sun SPARCstation 20): Originally, a multiprocessor Sun-4 variant, based on the MBus processor module bus introduced in the SPARCServer 600MP series. The Sun-4m architecture later also encompassed non-MBus uniprocessor systems such as the SPARCstation 5, utilizing SPARC V8-architecture processors. Supported starting with SunOS 4.1.2 and by Solaris 2.1 to Solaris 9. SPARCServer 600MP support was dropped after Solaris 2.5.1.

Charon-SSP/4U(+) emulates the following SPARC hardware:

 Sun-4u family (represented by the Sun Enterprise 450): (U for UltraSPARC) – this variant introduced the 64-bit SPARC V9 processor architecture and UPA processor interconnect first used in the Sun Ultra series. Supported by 32-bit versions of Solaris starting from version 2.5.1. The first 64-bit Solaris release for Sun-4u was Solaris 7. UltraSPARC I support was dropped after Solaris 9. Solaris 10 supports Sun-4u implementations from UltraSPARC II to UltraSPARC IV.

Charon-SSP/4V(+) emulates the following SPARC hardware:

 Sun-4v family (represented by the SPARC T2): A variation on Sun-4u which includes hypervisor processor virtualization; introduced in the UltraSPARC T1 multicore processor. Selected hardware was supported by Solaris version 10 starting from release 3/05 HW2 (most models including the hardware emulated by Charon-SSP - require newer versions of Solaris 10). Several Solaris 11 versions are also supported.

**Please note**: For up-to-date information about supported features and guest OS versions refer to the section *Virtual Hardware and Guest OS Supported by Charon-SSP*. Unless otherwise mentioned, the terms Charon-SSP/4U and Charon-SSP/4V also include Charon-SSP/4U+ and Charon-SSP/4V+.

The image below shows the basic concept of migrating physical hardware to an emulator:

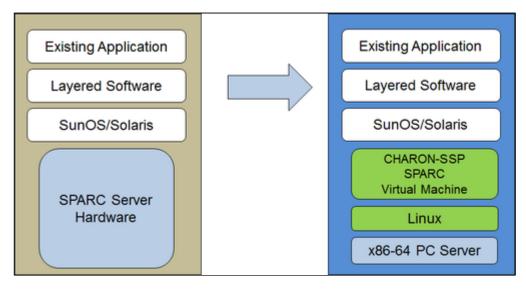

The Charon-SSP virtual machines allow users of Sun and Oracle SPARC-based computers to replace their native hardware in a way that requires little or no change to the original system configuration. This means you can continue to run your applications and data without the need to switch or port to another platform. The Charon-SSP software runs on commodity, Intel 64-bit systems ensuring the continued protection of your investment.

**Charon-SSP/4U+** supports the same virtual SPARC platforms as Charon-SSP/4U, and **Charon-SSP/4V+** the same as Charon-SSP/4V. However, the 4U+ and 4V+ versions take advantage of Intel's VT-x/EPT hardware assisted virtualization technology in modern Intel CPUs to offer end users better virtual CPU performance. Charon-SSP/4U+ and Charon-SSP/4V+ require Intel CPUs with VT-x/EPT capability (currently only experimental AMD support) and **must** be installed on a dedicated host system. Running these product variants in a VM is **not supported**.

**Please note**: if you plan to run Charon-SSP/4U+ or 4V+ in a cloud environment, please contact Stromasys or a Stromasys VAR to discuss your requirements.

## Virtual Hardware and Guest OS Supported by Charon-SSP for Cloud

## Supported Virtual Hardware

The different families of Charon-SSP virtual machines support a number of different hardware devices. The table below describes the device features and maximum number supported by the different Charon-SSP virtual machine families.

| Charon-SSP supported virtual hardware in cloud-specific products |                                      |                                      |                                     |  |  |  |  |  |  |  |  |
|------------------------------------------------------------------|--------------------------------------|--------------------------------------|-------------------------------------|--|--|--|--|--|--|--|--|
|                                                                  | Charon-SSP/4M                        | Charon-SSP/4U(+) <sup>(1)</sup>      | Charon-SSP/4V(+) <sup>(1)</sup>     |  |  |  |  |  |  |  |  |
| SPARC V8 (32-bit)                                                | Y                                    |                                      |                                     |  |  |  |  |  |  |  |  |
| SPARC V9 (64-bit)                                                |                                      | Y <sup>(2)</sup>                     | Y <sup>(4)</sup>                    |  |  |  |  |  |  |  |  |
| Max. number of CPUs                                              | 4                                    | 24                                   | 64                                  |  |  |  |  |  |  |  |  |
| Max. RAM                                                         | 64MB to 512MB                        | 1GB to 128GB                         | 1GB to 1024GB <sup>(5)</sup>        |  |  |  |  |  |  |  |  |
| Ethernet controllers                                             | 2<br>(controller type le)            | 19<br>(controller types hme and qfe) | 4<br>(controller types bge and qfe) |  |  |  |  |  |  |  |  |
| SCSI controllers                                                 | 1                                    | 2                                    | 2                                   |  |  |  |  |  |  |  |  |
| SCSI target IDs                                                  | 7 <sup>(3)</sup>                     | 30 <sup>(3)</sup>                    | 30 <sup>(3)</sup>                   |  |  |  |  |  |  |  |  |
| Serial ports                                                     | 2                                    | 2                                    | 2 + Vconsole                        |  |  |  |  |  |  |  |  |
| Graphics controllers                                             | 1 (CGTHREE or CGSIX <sup>(6)</sup> ) | 1 (CGSIX or RAGE XL)                 |                                     |  |  |  |  |  |  |  |  |
| Audio controllers                                                | 1 (DBRIe)                            | 1 (DBRIe)                            |                                     |  |  |  |  |  |  |  |  |

<sup>(1)</sup> Charon-SSP/4U+ has the same virtual hardware specification as Charon-SSP/4U, Charon-SSP/4V+ the same as Charon-SSP/4V. Charon-SSP/4U+ and Charon-SSP/4V+ are only supported on physical Intel hardware (VT-x support) and with Linux kernels provided by Stromasys. AMD support for Charon-SSP/4U+ and Charon-SSP/4V+ is currently only experimental.

<sup>(2)</sup> SPARC V9 is backward compatible. Hence, Charon-SSP/4U can also support V8 32-bit systems.

<sup>(3)</sup> Each SCSI target ID can have up to 8 LUNs. Therefore, the overall number of SCSI devices can be larger than the number of target IDs. The exact number depends on the emulated hardware, the guest operating system and driver versions, and the SCSI devices used.

<sup>(4)</sup> Charon-SSP/4V supports one LDom per instance. An LDom virtual disk image can be booted by Charon-SSP without modifications.

<sup>(5)</sup> Actual maximum values are different depending on guest OS: Solaris 10: 1TB, Solaris 11: 512GB.

<sup>(6)</sup> CGSIX emulation is not supported for SunOS 4.x guest systems.

## Supported Guest Operating Systems

The Charon-SSP/4M virtual machines support the following guest operating system releases:

- SunOS 4.1.3 4.1.4
- Solaris 2.3 to Solaris 9

The Charon-SSP/4U(+) virtual machines support the following guest operating system releases:

Solaris 2.5.1 to Solaris 10

The Charon-SSP/4V(+) virtual machines support the following guest operating system releases:

Solaris 10 (starting with update 4, 08/07) and Solaris 11.1 to Solaris 11.3

## Setting up an AWS Cloud Instance Charon-SSP

This chapter describes how to set up a basic Charon-SSP instance in the AWS cloud.

### Contents

- Prerequisites
  - General Prerequisites
  - Licensing
    - Charon-SSP Automatic Licensing Overview
      - Charon-SSP VE Licensing Overview
        - Charon-SSP VE License Characteristics
        - Charon-SSP VE License Server Communication Requirements
        - Basic License Installation Steps Before an Emulator Can be Started
  - AWS Instance Type Prerequisites (Hardware Prerequisites)
- AWS Login and New Instance Launch
- New Instance Configuration

## Prerequisites

## **General Prerequisites**

To install and configure Charon-SSP in the AWS cloud, you need an Amazon AWS account.

### Licensing

Charon-SSP requires a license to run emulated SPARC systems. For a typical cloud-based installation, there are two different Charon-SSP product variants with two different licensing models (availability may differ depending on cloud environment):

- 1. The cloud-specific, prepackaged Charon-SSP AL (Automatic Licensing) image utilizing a public, Stromasys-operated cloud-specific license server.
- 2. Charon-SSP VE (Virtual Environment) utilizing a customer-operated, private VE license server in a supported cloud environment. Charon-SSP VE is available as a prepackaged image on some cloud platforms, and in RPM package format for a conventional installation.

Both licensing options are briefly described below. Please contact your Stromasys representative for any questions about product availability and licensing options.

Please note: the user is responsible for any Solaris licensing obligations and has to provide the appropriate licenses.

### Charon-SSP Automatic Licensing Overview

The Charon-SSP AL image for AWS requires a license to run emulated SPARC systems. This license is created automatically upon first launch of the Charon-SSP AWS instance. Please note the following points:

- The Charon-SSP AWS instance requires Internet access (via public IP address or NAT) for the license mechanism to work. If NAT is used, the
  gateway must be an AWS instance (the source address must be from the AWS range). At the time of writing, the license servers that must be
  reachable are *cloud-lms1.stromasys.com* and *cloud-lms2.stromasys.com* on port 8080. Also, a DNS service must be reachable to resolve the
  host names of the license servers, or corresponding entries in /etc/hosts must exist.
- If you change the instance type after first launching the instance and thereby change the number of CPU cores (or if the number of CPU cores is changed by any other method), the license will be invalidated.
- Some licensing problems or other requirements (e.g., additional CPU cores needed) may make it necessary to move the emulator to a new
  instance. Therefore, it is strongly recommended to store all relevant emulator data on a separate EBS volume that can easily be detached from
  the old instance and attached to a new instance.
- Should access to the license be lost, there is a grace period of 24 hours. If license access is not restored within this period, the emulator will stop (if a guest system is running at the time, this is the equivalent of disconnecting the power without clean shutdown, i.e., it may lead to loss of data).

Please note: You will be billed by Amazon for your use of the Charon-SSP AWS instance. Stromasys will not bill you directly.

### Charon-SSP VE Licensing Overview

This licensing option is applicable to prepackaged Charon-SSP VE images on cloud marketplaces and to VE-capable Charon-SSP emulator software installed from RPM packages.

### **Charon-SSP VE License Characteristics**

The main characteristics of VE licenses are the following:

- Software licenses only.
- Installed on Charon-SSP host or separate license server.
- Require the Charon-SSP VE license server software (RPM package included in the prepackaged, cloud-specific marketplace Charon-SSP VE image).
- Require matching Charon-SSP emulator software (preinstalled on the prepackaged, cloud-specific marketplace Charon-SSP VE image).

If supported by the cloud provider, the VE license server instance can be moved to a different subnet, as long as the original instance can be moved. It is also possible to backup and restore (to the same instance) the license server data. However, the following actions will **invalidate the license**:

- Changing the number of CPU cores of the license server system.
- Copying the license server data to a different instance.
- Seriously damaging the root filesystem of the license server system.
- Re-installing the license server system.

#### Charon-SSP VE License Server Communication Requirements

For proper functionality, the system on which the license server runs must be able to communicate with the cloud infrastructure:

- The metadata server of the cloud environment (169.254.169.254)
- The host iam.amazonaws.com

It must also be able to communicate with the client systems using the license. The following ports are used for this communication:

- TCP/8083: must be permitted from the client to the license server to enable the use of the license by the client.
- TCP/8084: must be permitted by the license server for any system that should access the web interface to display license information.

### Basic License Installation Steps Before an Emulator Can be Started

If there is no VE license server running already, decide on which cloud instance it should run and install the VE License Server package on the selected system. The VE License Server RPM package is included in the prepackaged Charon-SSP VE marketplace images. Alternatively, Stromasys will provide a download location. See Installing the VE License Server Software.

- If you don't already have a license, contact your Stromasys representative to procure an appropriate license.
- Log in on your Charon-SSP VE License Server instance.
- Create a C2V file and send it to the email address Stromasys will provide to you.
- Install the V2C file you will receive from Stromasys.
- Configure the emulator instance(s) to use the license server.

Please refer to the VE License Server User's Guide for more information.

## AWS Instance Type Prerequisites (Hardware Prerequisites)

By selecting an instance type in AWS, you select the virtual hardware that will be used for Charon-SSP AWS. Therefore, the selection of an instance type determines the hardware characteristics of the Charon-SSP virtual host hardware (e.g., how many CPU cores and how much memory your virtual Charon host system will have).

The minimum hardware requirements are described below. To learn about the default settings and how to use the Charon-SSP configuration options to determine the resource allocation, refer to the different configuration sections of the general *Charon-SSP User's Guide* of your Charon-SSP version (see CHARON-SSP for Linux), in particular, the *CPU Configuration* section.

#### Important general information:

- To facilitate a fast transfer of emulator data from one cloud instance to another, it is strongly recommended to store all relevant emulator data on
  a separate disk volume that can easily be detached from the old instance and attached to a new instance.
- Please make sure to dimension your instance correctly from the beginning (check the minimum requirements below). The Charon-SSP license for Charon-SSP AL is created when the instance is first launched. Changing later to another instance size/type and thereby changing the number of CPU cores will invalidate the license and thus prevent Charon instances from starting (new instance required). The license for Charon-SSP VE is created based on the fingerprint taken on the license server. If the license server is run directly on the emulator host later requires, for example, a change in the number of CPU cores, the license will be invalidated (new license required).

General CPU requirements: Charon-SSP requires modern x86-64 architecture processors with a recommended CPU frequency of at least 3.0GHz.

#### Minimum requirements for Charon-SSP:

- Minimum number of host system CPU cores:
  - At least one CPU core for the host operating system.
  - For each emulated SPARC system:
    - One CPU core for each emulated CPU of the instance.
    - At least one additional CPU core for I/O processing (at least two, if server JIT optimization is used). See the CPU Configuration section mentioned above for default allocation and configuration options
- Minimum memory requirements:
  - At least 2GB of RAM for the host operating system.
  - For each emulated SPARC system:
    - The configured memory of the emulated instance.
    - 2GB of RAM (6GB of RAM if server JIT is used) to allow for DIT optimization, emulator requirements, run-time buffers, SMP and graphics emulation.
- If hyper-threading cannot be disabled on the Charon-SSP host, configure the hyper-threading option in the Charon-SSP Manager. See the CPU Configuration section mentioned above for additional configuration information.
- One or more network interfaces, depending on customer requirements.
- Charon-SSP/4U+ and Charon-SSP/4V+ must run on physical Intel hardware supporting VT-x/EPT (baremetal instances) and therefore cannot run in all cloud environments. Please check your cloud provider's documentation for the availability of such hardware. In addition, note the following points:
  - The support of these product variants on AMD processors (AMD-v/NPT required) is currently experimental.
    - Charon-SSP/4U+ and Charon-SSP/4V+ are only available when using the Linux kernels provided by Stromasys.
  - Please contact Stromasys or your Stromasys VAR if you need this type of emulated SPARC hardware to discuss your requirements in detail.

#### Please note:

- The sizing guidelines above—in particular regarding number of host CPU cores and host memory—show the **minimum requirements**. Every use case has to be reviewed and the actual host sizing has to be adapted as necessary. For example, the number of I/O CPUs may have to be increased if the guest applications produce a high I/O load. Also take into consideration that a system with many emulated CPUs in general is also able to create a higher I/O load and thus the number of CPUs for I/O processing may have to be increased.
- The CPU core allocation for emulated CPUs and CPU cores for I/O processing is determined by the configuration. See CPU Configuration in the general Charon-SSP User's Guide for more information about this and the default allocation of CPU cores for I/O processing.

## AWS Login and New Instance Launch

Amazon EC2 provides a wide selection of instance types optimized to fit different use cases. Instances are virtual servers that can run applications such as Charon-SSP.

To start the creation of a new cloud instance using the Charon-SSP AMI, perform the following steps:

- 1. Log in to your AWS management console.
- 2. Find and select the EC2 service. You can use the search window or find it in the recently used services.

| aws | Services 🗸 Resource Grou                                                                      | ıps v 🍾                                                       | Ĺ                                                                   |
|-----|-----------------------------------------------------------------------------------------------|---------------------------------------------------------------|---------------------------------------------------------------------|
|     | AWS Manage                                                                                    | ment Consol                                                   | e                                                                   |
|     | AWS services                                                                                  |                                                               |                                                                     |
|     | Find Services<br>You can enter names, keywords or acronym<br>Q Example: Relational Database S |                                                               |                                                                     |
|     | Recently visited services     EC2                                                             |                                                               |                                                                     |
|     | <ul> <li>All services</li> </ul>                                                              |                                                               |                                                                     |
|     | Build a solution<br>Get started with simple wizards and auton                                 | nated workflows.                                              |                                                                     |
|     | Launch a virtual machine<br>With EC2<br>2-3 minutes                                           | <b>Build a web app</b><br>With Elastic Beanstalk<br>6 minutes | <b>Build using virtual servers</b><br>With Lightsail<br>1-2 minutes |
|     | <u> </u>                                                                                      | ිදි                                                           |                                                                     |

This will open the E2C dashboard.

3. On the EC2 dashboard click on the Launch Instance button. Note that at the time of writing a new version of the dashboard was being introduced, but either version could be used.

Old dashboard version:

| aws               | Services | 🗸 🛛 Resource Groups 🗸 🔭                                 |                                      |                      | ۵ |
|-------------------|----------|---------------------------------------------------------|--------------------------------------|----------------------|---|
| EC2 Dashboard     |          | Resources                                               |                                      |                      |   |
| Events            |          | You are using the following Amazon EC2 resor            | urces in the US East (N. Virginia) r | egion:               |   |
| Tags              |          | 8 Running Instances                                     | 5                                    | Elastic IPs          |   |
| Reports           |          |                                                         |                                      |                      |   |
| Limits            |          | 0 Dedicated Hosts                                       |                                      | Snapshots            |   |
| INSTANCES         |          | 41 Volumes                                              | 0                                    | Load Balancers       |   |
| Instances         |          | 12 Key Pairs                                            | 27                                   | Security Groups      |   |
|                   |          | 0 Placement Groups                                      |                                      |                      |   |
| Launch Templates  |          |                                                         |                                      |                      |   |
| Spot Requests     |          | Create Instance                                         |                                      |                      |   |
| Reserved Instance | s        |                                                         |                                      |                      |   |
| Dedicated Hosts   |          | To start using Amazon EC2 you will want to lau          | unch a virtual server, known as an   | Amazon EC2 instance. |   |
| Scheduled Instanc | es 🚺 🤇   | Launch Instance                                         |                                      |                      |   |
| Capacity Reservat | ions     |                                                         |                                      |                      |   |
| IMAGES            |          | Note: Your instances will launch in the US East (N. Vin | ginia) region                        |                      |   |

#### New dashboard version:

| New EC2 Experience<br>Tel us what you think                         | 0.02                                                                                                    |                                                                                   |                                                             |
|---------------------------------------------------------------------|----------------------------------------------------------------------------------------------------|-----------------------------------------------------------------------------------|-------------------------------------------------------------|
| EC2 Dashboard New<br>Events                                         | Resources                                                                                                    | 0.0                                                                               | Account attributes C                                        |
| Tags<br>Reports                                                     | 4<br>You are using the following Amazon EC2 resources in the USA                                                                                                    | A Ost (Nord-Virginia) Region:                                                     | Supported platforms                                         |
| Limits                                                              | Running Instances 2                                                                                                    | Elastic IPs 5                                                                     | Default VPC                                                 |
| INSTANCES  Instances                                                | Dedicated Hosts 0                                                                                                    | Snapshots 204                                                                     | Vpc- monome<br>Console experiments                          |
| Instance Types                                                      | Volumes 34                                                                                                    | Load balancers 0                                                                  | Settings                                                    |
| Launch Templates New                                                | Key pairs 14                                                                                                    | Security groups 21                                                                |                                                             |
| Spot Requests<br>Savings Plans                                      | Placement groups C                                                                                                    |                                                                                   | Additional information 🕑                                    |
| Reserved Instances<br>Dedicated Hosts New<br>Scheduled Instances    | Easily size, configure, and deploy Microsoft SQL Serve<br>Launch Wizard for SQL Server. Learn more                                                                                        | r Always On availability groups on AWS using the AWS $$X$$                        | Getting started guide<br>Documentation<br>All EC2 resources |
| Capacity Reservations                                               | Launch instance                                                                                                    | Service health           C         Service Health Dashboard                       | Forums<br>Pricing<br>Contact us                             |
| ELASTIC BLOCK<br>STORE<br>Volumes<br>Snapshots<br>Lifecycle Manager | To get started, launch an Amazon EC2 Instance, which is a<br>virtual server in the cloud.<br>Launch instance V<br>Note: Processments with launch in the USA Ost (Nord-<br>Veginia) Region | Region Status<br>USA Ost (Nord-Virginia) Of this service is operating<br>normally |                                                             |
| NETWORK &<br>SECURITY<br>Security Groups                            | Scheduled events C                                                                                                    | Availability Zone status                                                          |                                                             |

Clicking on Launch Instance will initiate the instance creation process consisting of seven steps:

- 1. Choose AMI
- 2. Choose Instance Type
- 3. Configure Instance
- 4. Add Storage
- 5. Add Tags
- 6. Configure Security Groups
- 7. Review, launch and select/create key-pair for access.

These steps are described in the next section.

## New Instance Configuration

The instance creation and configuration process will guide you through a number of configuration steps and allow you to start the new instance when done.

#### 1. Choose AMI:

Search for Charon products and select the desired Charon products from the **Marketplace** or (depending on your environment) from My AMIs. If installing a prepackaged marketplace Charon-SSP image, this image must be used. If you plan to install Charon-SSP using RPM packages, use a Linux version supported for Charon-SSP.

| aws                                                             | Services 🗸 🛛            | Resource Groups 🐱                                                        | *                                     |                |                                  |                      |
|-----------------------------------------------------------------|-------------------------|--------------------------------------------------------------------------|---------------------------------------|----------------|----------------------------------|----------------------|
| 1. Choose AMI                                                   | 2. Choose Instance Type | a 3. Configure Instance                                                  | 4. Add Storage                        | 5. Add Tags    | 6. Configure Security Group      | 7. Review            |
| An AMI is a template                                            |                         | 5 11                                                                     | <u> </u>                              | ·              | and applications) required to la | aunch your instance. |
| Quick Start (0)<br>My AMIs (9)<br>AWS Marketpla<br>Community AM |                         | No results were<br>The following res<br>9 results in N<br>My AMIs are AM | ults for "charon                      | " were found i | -                                |                      |
| Free tier only                                                  | 1                       |                                                                          | AWS Marketpla<br>ce provides partnere |                | s pre-configured to run on AWS   |                      |

Clicking on one of the categories above will display a list of images. Select the appropriate Charon-SSP AMI (marketplace image) or Linux instance (for RPM installation).

This will take you to the next step, the instance type selection.

### 2. Choose Instance Type:

Amazon EC2 offers instance types with varying combinations of CPU, memory, storage, and networking capacity.

Select an instance type that matches the requirements of the Charon-SSP product.

| 0 | Compute optimized | c5.large    | 2  | 4    | EBS only      | Yes | Up to 10 Gigabit | Yes |
|---|-------------------|-------------|----|------|---------------|-----|------------------|-----|
|   | Compute optimized | c5.xlarge   | 4  | 8    | EBS only      | Yes | Up to 10 Gigabit | Yes |
|   | Compute optimized | c5.2xdarge  | 8  | 16   | EBS only      | Yes | Up to 10 Gigabit | Yes |
|   | Compute optimized | c5.4xlarge  | 16 | 32   | EBS only      | Yes | Up to 10 Gigabit | Yes |
|   | Compute optimized | c5.9xdarge  | 36 | 72   | EBS only      | Yes | 10 Gigabit       | Yes |
| 0 | Compute optimized | c5.12xlarge | 48 | 96   | EBS only      | Yes | 12 Gigabit       | Yes |
| Ø | Compute optimized | c5.18xlarge | 72 | 144  | EBS only      | Yes | 25 Gigabit       | Yes |
| 0 | Compute optimized | c5.24xlarge | 96 | 192  | EBS only      | Yes | 25 Gigabit       | Yes |
| 0 | Compute optimized | c5.metal    | 96 | 192  | EBS only      | Yes | 25 Gigabit       | Yes |
| 0 | Compute optimized | c4.large    | 2  | 3.75 | EBS only      | Yes | Moderate         | Yes |
| 0 | Compute optimized | c4.xdarge   | 4  | 7.5  | EBS only      | Yes | High             | Yes |
| 0 | Compute optimized | c4.2xdarge  | 8  | 15   | EBS only      | Yes | High             | Yes |
| 0 | Compute optimized | c4.4xdarge  | 16 | 30   | EBS only      | Yes | High             | Yes |
| 0 | Compute optimized | c4.8xdarge  | 36 | 60   | EBS only      | Yes | 10 Gigabit       | Yes |
| 0 | FPGA instances    | f1.2xdarge  | 8  | 122  | 1 x 470 (SSD) | Yes | Up to 10 Gigabit | Yes |
| 0 | FPGA instances    | f1.4xdarge  | 16 | 244  | 1 × 940 (SSD) | Yes | Up to 10 Gigabit | Yes |

When done, continue by clicking on the Next: Configure Instance button.

#### 3. Configure Instance:

In this section, you can set up the details of your instance configuration. For example, you can select the following:

- The VPC subnet your instance should be in.
- Whether an interface should automatically be assigned a public IP address.
- If you scroll down to the bottom of the page, you also can assign non-default and/or additional Ethernet interfaces to the instance.
   Please note: automatic assignment of a public IP address only works if there is only one network interface attached to the instance.

If you plan to run a **VE license server** on the instance, you must assign an IAM role to the instance that allows at least the *ListUsers* action. If such a role has not yet been defined, please refer to Creating and Attaching an AWS IAM Role and to the documentation provided by AWS for additional information.

| aws Services -                                                                                 | Resource Gre    | oups v                            | *                                     |                    |         |       |                                  |                   | ¢                   |               | user      |         | N. Virginia 👻     | Support 👻        |
|------------------------------------------------------------------------------------------------|-----------------|-----------------------------------|---------------------------------------|--------------------|---------|-------|----------------------------------|-------------------|---------------------|---------------|-----------|---------|-------------------|------------------|
| 1. Choose AMI 2. Choose Instance Type                                                          | 3. Configu      | re Instance                       | 4. Add Storage                        | 5. Add Tags        | 6. Conf | lgure | Security Group                   | 7. Review         |                     |               |           |         |                   |                  |
| Step 3: Configure Instau<br>Configure the instance to suit your require<br>Number of instances | rements. You ca |                                   | Itiple instances                      | from the same AMI, |         |       |                                  | iake advantage o  | f the lower pricing | , assign an a | ccess mar | agemen  | t role to the ins | ance, and more.  |
| Purchasing option                                                                              | - C             | Request Spot                      | instances                             |                    |         |       |                                  |                   |                     |               |           |         |                   |                  |
| Network<br>Subnet<br>Auto-assign Public IB                                                     | 1) Sul<br>407   |                                   |                                       | -east-1c           | *       | -     | Create new VPC<br>Create new sub |                   |                     |               |           |         |                   |                  |
| Placement group<br>Capacity Reservation                                                        | ~               |                                   | to placement gr                       | oup                | •       | С     | Create new Cap                   | acity Reservation | ,                   |               |           |         |                   |                  |
| LAM role                                                                                       |                 | ne                                |                                       |                    | ٠       | С     | Create new IAM                   | role              |                     |               |           |         |                   |                  |
| Shutdown behavio<br>Enable termination protection<br>Monitoring                                |                 | Protect agains                    | st accidental ten<br>Watch detailed r |                    | ٣       |       |                                  |                   |                     |               |           |         |                   |                  |
| Tenancy                                                                                        | (i) Sh<br>Add   | ditional charge                   | shared hardwar<br>es will apply for   | dedicated tenancy. | •       |       |                                  |                   |                     |               |           |         |                   |                  |
| Elastic Inference                                                                              |                 | Add an Elastic<br>ditional charge | c Inference acce<br>es apply.         | slerator           |         |       |                                  |                   |                     |               |           |         |                   |                  |
| T2/T3 Unlimited                                                                                |                 | Enable<br>ditional charge         | es may apply                          |                    |         |       |                                  |                   |                     |               |           |         |                   |                  |
|                                                                                                |                 |                                   |                                       |                    |         |       |                                  |                   | Cancel              | Previou       | s Revi    | iew and | Launch N          | ext: Add Storage |

Once you have selected all desired configuration options, click on Next: Add storage to continue.

#### 4. Add Storage:

The size of the root volume (the system disk) must be appropriate for your environment (recommended minimum system disk size: 30GB). You can also add more storage later to provide space for virtual disk containers and other storage requirements.

Please note: It is recommended to create separate storage space (using AWS EBS volumes) for Charon application data (e.g., disk images). If required, such volumes can later easily be migrated to another instance (see Storage Management).

| aws)          | Services 🗸                           | Resour        | ce Groups 👻       | *            |                 |                                                        |                | ۵          |                         | user           |                 | Virginia 👻 | Support • |  |
|---------------|--------------------------------------|---------------|-------------------|--------------|-----------------|--------------------------------------------------------|----------------|------------|-------------------------|----------------|-----------------|------------|-----------|--|
| 1. Choose AMI | 2. Choose Instance                   | Type 3.C      | onfigure Instance | 4. Add Store | age 5. Add Tags | 6. Configure Security Go                               | roup 7. Review |            |                         |                |                 |            |           |  |
|               | be launched with<br>the root volume. | the following |                   |              |                 | EBS volumes and instance<br>instance, but not instance |                |            |                         |                |                 |            |           |  |
| Volume Type ① | Dev                                  | ice 🕕         | Snapshot ()       |              | Size (GiB) ①    | Volume Type ①                                          |                | IOPS ()    | Throughput<br>(MB/s) () | Delet<br>Termi | e on<br>ination | Encryp     | ated (j)  |  |
| Root          | /dev                                 | sdal          | snap-0fa9b5b      | 198575cd35 🤇 | 20              | General Purpose                                        | SSD (gp2)      | • 100/3000 | N/A                     | 8              |                 | Not En     | crypted 👻 |  |
| Add New Volum | e                                    |               |                   |              |                 |                                                        |                |            |                         |                |                 |            |           |  |

Once you are done, again click on the Next: Add tags button.

#### 5. Add Tags:

Tags allow you to add information to your instance, for example, an easily remembered name as shown in the example below:

| aws Services 🗸 Resource Groups 🗸 🖌                                                                                                    | Δ.                                                   |   | user - | N. Virginia 👻 Support 👻 |  |  |  |  |  |
|----------------------------------------------------------------------------------------------------|------------------------------------------------------|---|--------|-------------------------|--|--|--|--|--|
| 1. Choose AMI 2. Choose Instance Type 3. Configure Instance 4. Add Store                                                                                                    | ge 5. Add Tags 6. Configure Security Group 7. Review |   |        |                         |  |  |  |  |  |
| Step 5: Add Tags<br>A tag consists of a case-sensitive key-value pair. For example, you could define a tag with key = Name and value = Webserver.<br>A copy of a tag can be applied to volumes, instances or both.<br>Tags will be applied to all instances and volumes. Learn more about tagging your Amazon EC2 resources. |                                                      |   |        |                         |  |  |  |  |  |
| Key (127 characters maximum) Value (255 characters maximum) Instances () Volumes ()                                                                                                    |                                                      |   |        |                         |  |  |  |  |  |
| Name                                                                                                    | we-test2                                             | 8 | 8      | 0                       |  |  |  |  |  |
| Add another tag (Up to 50 tags maximum)                                                                                                    |                                                      |   |        |                         |  |  |  |  |  |

After adding tags as required, continue to the next step (Configure Security Groups).

#### 6. Configure Security Groups:

A security group is similar to a firewall. It defines which traffic is allowed to flow to and from the instance. For Charon-SSP you must at least enable SSH access to the system. This will allow you to access the management interface and to run Charon-SSP services via an SSH VPN tunnel. You can select an existing group or create a new one. If you create a new one, you can enter an name and an appropriate description. An example of a security group is shown below.

| aws Services - Resource                                                                                                    | Groups 🗸 🐈                      |                              |                        | ۵                                     | user    | • N. Virginia •      | Support 👻 |  |
|----------------------------------------------------------------------------------------------------|---------------------------------|------------------------------|------------------------|---------------------------------------|---------|----------------------|-----------|--|
| 1. Choose AMI 2. Choose Instance Type 3. Cont                                                                                                    | fgure Instance 4. Add Storag    | 5. Add Tags 6. Configur      | re Security Group 7    | Review                                |         |                      |           |  |
| Step 6: Configure Security Group<br>A security group is a set of frewall rules that control the traffic for your instance. On this page, you can add rules to allow specific traffic to reach your instance. For example, if you want to set up a web server and allow Internet traffic<br>to reach your instance, add rules that allow unrestricted access to the HTTP and HTTPS ports. You can create a new security group or select from an existing one below. Learn more about Amazon EC2 security groups. |                                 |                              |                        |                                       |         |                      |           |  |
| Assign a security group: @C                                                                                                    | Create a new security group     |                              |                        |                                       |         |                      |           |  |
| ©s                                                                                                    | select an existing security gro | up                           |                        |                                       |         |                      |           |  |
| Security group name:                                                                                                    | we-test-securitygroup1          |                              |                        |                                       |         |                      |           |  |
| Description:                                                                                                    | we-test security group ssh-or   | ly                           |                        |                                       |         |                      |           |  |
| Type () Protocol                                                                                                    | 0                               | Port Range (i)               | Source (               |                                       | Descri  | iption ()            |           |  |
| SSH *                                                                                                    |                                 | 22                           | Custom                 | * 0.0.0.0/0                           | e.g. S  | SH for Admin Desktop | 0         |  |
| Add Rule                                                                                                    |                                 |                              |                        |                                       |         |                      |           |  |
| Warning     Rules with source of 0.0.0.0/0 allow all if                                                                                                    | P addresses to access your in   | stance. We recommend setting | security group rules t | o allow access from known IP addresse | s only. |                      |           |  |

The warning shown alerts the user to the fact that the source IP addresses are not restricted, i.e., any system is allowed to use SSH to access the instance. Restrict the source address range if possible. See also the *Firewall Requirements* section in the general Charon-SSP user's guide.

Once you have set up your security group, continue to the next step (Review and Launch).

#### 7. Review:

Here you can review the configuration of your instance and edit the individual sections if required. The image below shows a sample:

|            | aws Services                                                                                                    | s 🛩 Resou | rce Groups 🗟       | • •                 |                                      | ۵                       | user - N. Virg      | inia • Support •      |  |  |
|------------|----------------------------------------------------------------------------------------------------|-----------|--------------------|---------------------|--------------------------------------|-------------------------|---------------------|-----------------------|--|--|
|            | hoose AMI 2. Choose Inst                                                                                                    |           | Configure Instance | e 4. Add Storage 5. | Add Tags 6. Configure Security Group | 7. Review               |                     |                       |  |  |
|            | Step 7: Review Instance Launch Please review your instance launch details. You can go back to edit changes for each section. Click Launch to assign a key pair to your instance and complete the launch process.                                                                                                    |           |                    |                     |                                      |                         |                     |                       |  |  |
| 4          | Improve your instances' security. Your security group, we-test-securitygroup1, is open to the world.     Your instances may be accessible from any IP address. We recommend that you update your security group rules to allow access from known IP addresses only.     You can also open additional ports in your security group to facilitate access to the application or service you're running, e.g., HTTP (80) for web servers. Edit security groups |           |                    |                     |                                      |                         |                     |                       |  |  |
| • /        | ▼ AMI Details Edit AMI                                                                                                    |           |                    |                     |                                      |                         |                     |                       |  |  |
|            | Charon-SSP-v3.1.8-build3 - ami-052b9d058876a52a8 Charon-SSP-v3.1.8-build3 Rot Devior Type: ebs Visualization type: two                                                                                                    |           |                    |                     |                                      |                         |                     |                       |  |  |
| <b>*</b> 1 | nstance Type                                                                                                    |           |                    |                     |                                      |                         |                     | Edit instance type    |  |  |
|            | Instance Type                                                                                                    | ECUs      | vCPUs              | Memory (GiB)        | Instance Storage (GB)                | EBS-Optimized Available | Network Performance |                       |  |  |
|            | t2.xlarge                                                                                                    | Variable  | 4                  | 16                  | EBS only                             |                         | Moderate            |                       |  |  |
| • 5        | Security Groups                                                                                                    |           |                    |                     |                                      |                         |                     | Edit security groups  |  |  |
|            | Security group name         we-test-securitygroup1           Description         we-test security group ssh-only                                                                                                    |           |                    |                     |                                      |                         |                     |                       |  |  |
|            | Туре 🕕                                                                                                    |           | Protocol ()        |                     | Port Range ①                         | Source ()               | Description (j)     |                       |  |  |
|            | SSH                                                                                                    |           | TCP                |                     | 22                                   | 0.0.0/0                 |                     |                       |  |  |
| +1         | nstance Details                                                                                                    |           |                    |                     |                                      |                         |                     | Edit instance details |  |  |
| • 5        | Storage                                                                                                    |           |                    |                     |                                      |                         |                     | Edit storage          |  |  |
|            |                                                                                                    |           |                    |                     |                                      |                         | Cancel              | Previous Launch       |  |  |

If you are satisfied with the settings, click on the Launch button to start your instance for the first time.

#### 8. Launch and select/create key-pair for access:

When starting the instance for the first time, you will be shown a window asking you to create a new key-pair or to use an existing one. When creating a new key-pair, you must download the **private key** to your local system and store it in a safe place. It is required to access your instance. The **public key** is stored in the newly created Charon-SSP host system. When using a Charon-SSP marketplace image, the public key is stored in the **authorized\_keys** file of the **sshuser** and the **charon** user. For other Linux images it is stored in the defined management user for the image. The sample below shows the window when the creation of a new key-pair was selected:

| Select                    | an existing key pair or create a new key pair                                                                                                    | × |  |  |  |  |  |  |  |
|---------------------------|----------------------------------------------------------------------------------------------------|---|--|--|--|--|--|--|--|
| allow you t<br>obtain the | A key pair consists of a <b>public key</b> that AWS stores, and a <b>private key file</b> that you store. Together, they allow you to connect to your instance securely. For Windows AMIs, the private key file is required to obtain the password used to log into your instance. For Linux AMIs, the private key file allows you to securely SSH into your instance. |   |  |  |  |  |  |  |  |
| about rem                 | selected key pair will be added to the set of keys authorized for this instance. Learn more oving existing key pairs from a public AMI.                                                                                                    |   |  |  |  |  |  |  |  |
|                           | air name                                                                                                    |   |  |  |  |  |  |  |  |
| mykey                     |                                                                                                    | 1 |  |  |  |  |  |  |  |
|                           | Download Key Pair                                                                                                    | _ |  |  |  |  |  |  |  |
| •                         | You have to download the <b>private key file</b> (*.pem file) before you can continue. <b>Store</b><br><b>it in a secure and accessible location.</b> You will not be able to download the file<br>again after it's created.                                                                                                    |   |  |  |  |  |  |  |  |
|                           | Cancel Launch Instances                                                                                                    |   |  |  |  |  |  |  |  |

You cannot start the instance without downloading the key. If you select to re-use an existing key-pair, you must confirm that you are in possession of the private key before you can launch the instance.

#### Verify that instance is running:

After starting your instance for the first time, you will see it in the initializing state in the list of your AWS instances. It will take a bit of time to get to the running state. After this, important information, for example, the public IP address and public DNS name (marked in red) of the instance will also be displayed. The following image shows an example:

| Insta | nces (1/4) Info |                     |                               |                        | C                | Actions 🔻    | Connect             | h instance:                              | •    |             |
|-------|-----------------|---------------------|-------------------------------|------------------------|------------------|--------------|---------------------|------------------------------------------|------|-------------|
| Q /   | ilter instances |                     |                               |                        |                  |              |                     |                                          | < 1  | > @         |
| searc | th: we- X Cla   | ear filters         |                               |                        |                  |              |                     |                                          |      |             |
| •     | Name $	au$      | Instance ID         | Instance state $\  \  \nabla$ | Instance type $\nabla$ | Status check     | Alarm Status | Availability zone v | Public IPv4 DNS                          | v Pu | blic IPv4   |
|       | we-vpc-test     | I-0505a7d69735c042e | @ Running                     | t2.medium              | (2) Initializing | No alarms +  | us-east-1c 📢        | ec24000000000000000000000000000000000000 | 300  | 201.202.202 |
| 0     | we-linux8-test  | I-020646a5507ddc8a0 | ⊖ Stopped                     | t2.medium              | -                | No alarms +  | us-east-1c          | -                                        | -    |             |

The following sections will show you how to access the instance and how to perform additional storage and network configurations.

Please note: if you select your instance, the bottom of the screen will show a detailed description and status information of your instance.

## Installing the VE License Server Software

Please note: this section is only applicable to Charon-SSP VE cloud images where the included Charon-SSP VE License Server kit is to be installed on the Charon host system itself. For more information, and if you installed your host system using the Charon-SSP VE RPM packages, please refer to the Charon-SSP VE License Server Guide.

Charon-SSP for Virtual Environments (VE) requires at least one VE license server on the Charon host system itself or an a separate license server. The VE license server must run in a supported cloud environment. The software package is included in the Charon-SSP VE cloud image. The installation of the VE License Server package on the Charon host system is described below:

| Step | Description                                                                                                    |
|------|----------------------------------------------------------------------------------------------------|
| 1    | Log into your cloud instance and become the root user on the Charon host in the cloud using the following commands:                                              |
|      | \$ ssh -i <path-to-private-key> sshuser@<ip-address-of-cloud-instance><br/>\$ sudo -i</ip-address-of-cloud-instance></path-to-private-key>                       |
| 2    | Go to the directory where the package has been stored (this location is applicable to the prepackaged Charon-SSP VE marketplace image):<br># cd /charon/storage/ |
| 3    | Install the package:<br># yum install license-server- <version>.rpm</version>                                                                                    |

#### Sample installation:

# cd /charon/storage/ # yum install license-server-1.0.35.rpm Loaded plugins: fastestmirror Examining license-server-1.0.35.rpm: license-server-1.0.35-1.x86\_64 Marking license-server-1.0.35.rpm to be installed Resolving Dependencies --> Running transaction check ---> Package license-server.x86\_64 0:1.0.35-1 will be installed --> Finished Dependency Resolution Dependencies Resolved \_\_\_\_\_ Package Arch Version Repository Size \_\_\_\_\_ Installing: license-server x86\_64 1.0.35-1 /license-server-1.0.35 79 M Transaction Summary \_\_\_\_\_ Install 1 Package Total size: 79 M Installed size: 79 M Is this ok [y/d/N]: y Downloading packages: Running transaction check Running transaction test Transaction test succeeded Running transaction Installing : license-server-1.0.35-1.x86\_64 1/1Created symlink from /etc/systemd/system/multi-user.target.wants/licensed.service to /etc/systemd/system/licensed.service. Verifying : license-server-1.0.35-1.x86\_64 1/1Installed: license-server.x86\_64 0:1.0.35-1 Complete!

## Installing the Charon-SSP Manager

## Contents

- Overview
- Installation Packages
- Charon-Manager Installation on Linux
  - Prerequisites
  - Installation Steps on Linux
- Installation Steps on Microsoft Windows

### Overview

The Charon-SSP Manager is the main interface for managing the emulated SPARC systems running on a Charon-SSP cloud host. Therefore, the Charon-SSP Manager must be installed on every system that will be used to manage the Charon instances running on the Charon-SSP cloud host. Configuring and managing Charon-SSP instances from the command-line is also possible, but outside the scope of this Getting Started Guide. Please refer to the general Charon-SSP User's Guide for information about using the command-line.

Typically, the Charon Manager is installed on a system on customer premises and used via an encrypted connection to manage the Charon host in the cloud. The Charon Manager can also be installed on the Charon host itself and the be accessed via X11-Forwarding across an SSH connection. The latter currently requires additional package installation (via standard or local repository) on the Charon host.

Stromasys provides Charon-SSP Manager installation packages for the following operating systems:

- Linux distributions and versions:
  - Oracle Linux, Red Hat Enterprise Linux, and CentOS: 7.x or higher (64-bit versions only)
  - Ubuntu 17 or higher (64-bit)
- Microsoft Windows: versions 7, 8, and 10

## **Installation Packages**

Installation packages are available in RPM or Debian package formats for Linux and as a ZIP-file for Microsoft Windows:

- RPM package: charon-manager-ssp-<version>.rpm
- Ubuntu package: charon-manager-ssp-<version>.deb
- Microsoft Windows package: charon-manager-ssp-<version>.zip

There are different ways to obtain the Charon-SSP Manager installation packages. They are briefly described below:

#### a) For installation on a management system on customer premises if using a prepackaged marketplace image:

The packages are included in the Charon-SSP cloud-specific image. Once a new instance has been launched, you can download the Charon-SSP Manager packages from the running instance:

- Connect to the public IP address of the instance via SFTP using the private key assigned during launch and the user charon:
   \$ sftp -i <private-key> charon@<public-ip-of-cloud-instance>
- Download the required package: sftp> get charon-manager-ssp-<version>.[rpm | deb | zip]

b) For installation on the Charon host in the cloud if using a prepackaged marketplace image: the packages are located in the /charon/storage/ directory.

c) For installation on a Charon host in the cloud where a conventional RPM installation was performed: the packages can be downloaded from a Stromasys server.

## **Charon-Manager Installation on Linux**

## Prerequisites

When the Charon Manager is installed on a Linux host with a graphical user environment, the prerequisites are often already fulfilled. However, when installing the Charon Manager on the Charon-SSP host in the cloud or on a Linux server without graphics (for example to display it via a remote X11-connection) instead of on a local management system, additional packages may have to be installed that normally are already available in a workstation environment.

In particular, the Charon-SSP Manager requires the following packages:

- libX11
- xorg-x11-server-utils
- gtk2
- xorg-x11-xauth (only required for X11-Forwarding)

If you install the Charon Manager with the **yum** command, these packages (with the exception of xorg-x11-xauth) and any dependencies that these packages themselves may have, are resolved automatically if a package repository is available. The xorg-x11-xauth package must be installed separately (also with yum). If your server does not have access to the standard operating system repositories, refer to this document for instructions on setting up a local repositories.

#### Please note:

- The exact list of additionally required packages depends on what is already installed on the server.
- To install dependencies on Ubuntu, please refer to your Linux documentation.

## Installation Steps on Linux

The following table describes the installation steps for Charon-SSP Manager:

| Step | Description                                                                                                    |                                                                                                    |  |  |  |  |  |
|------|----------------------------------------------------------------------------------------------------|----------------------------------------------------------------------------------------------------|--|--|--|--|--|
| 1    | <ul> <li>Installation on a Linux management system on customer premises (typical installation):</li> <li>Log in to the Linux management system as the root user (denoted by the # prompt).</li> <li>Copy the installation package to your local Linux management system (as described above).</li> </ul> | <ul> <li>Installation on the Charon-SSP host system in the cloud (optional):</li> <li>Log in and become the root user on the Charon host in the cloud using the following commands:</li> <li>\$ ssh -i <path-to-private-key> sshuser@<ip-address-of-cloud-instance> # sudo -i</ip-address-of-cloud-instance></path-to-private-key></li> <li>Please note: if the Charon host was not installed using a prepackaged marketplace image, the username may be different and the installation package will have to be copied to the Charon host in a separate step.</li> </ul> |  |  |  |  |  |
| 2    | Go to the directory where the package has been stored<br># cd <package-location></package-location>                                                                                                    | d:                                                                                                    |  |  |  |  |  |
| 3    | Installing the package:                                                                                                    |                                                                                                    |  |  |  |  |  |
|      | For systems with RPM package management (Red Hat, CentOS, Oracle Linux): # yum install <filename-of-package> (For an installation on the cloud host system, check if xorg-x11-xauth is already installed if X11-Forwarding is planned.)</filename-of-package>                                            |                                                                                                    |  |  |  |  |  |
|      | For systems with Debian package management (Ubun<br># dpkg -i <filename-of-package></filename-of-package>                                                                                                    | tu):                                                                                                    |  |  |  |  |  |

Example (RPM installation with yum command recursively resolving package dependencies):

```
# yum install charon-manager-ssp*.rpm
Loaded plugins: fastestmirror, langpacks
Examining charon-manager-ssp-4.2.5.rpm: charon-manager-ssp-4.2.5-1.x86_64
Marking charon-manager-ssp-4.2.5.rpm to be installed
Resolving Dependencies
--> Running transaction check
---> Package charon-manager-ssp.x86_64 0:4.2.5-1 will be installed
<lines removed>
Dependencies Resolved
_____
Package
                   Arch Version
                                    Repository
                                                           Size
_____
Installing:
                  x86_64 4.2.5-1 /charon-manager-ssp-4.2.5 5.8 M
charon-manager-ssp
Installing for dependencies:
<lines removed>
Transaction Summary
Install 1 Package (+42 Dependent packages)
Total size: 14 M
Total download size: 9.5 M
Installed size: 37 M
Is this ok [y/d/N]: y
Downloading packages:
< lines removed >
Running transaction check
Running transaction test
Transaction test succeeded
Running transaction
< lines removed >
Installed:
 charon-manager-ssp.x86_64 0:4.2.5-1
Dependency Installed:
 atk.x86_64 0:2.28.1-1.el7
 cairo.x86_64 0:1.15.12-4.el7
 dejavu-fonts-common.noarch 0:2.33-6.el7
 dejavu-sans-fonts.noarch 0:2.33-6.el7
<lines removed>
 xorg-x11-server-utils.x86_64 0:7.7-20.el7
Complete!
```

## Installation Steps on Microsoft Windows

The Charon-SSP Manager for Windows software is shipped as a zipped archive package. To complete the installation, use the following instructions.

- 1. Right-click on the zip archive charon-manager-ssp-{version}.zip and select Extract All.
- 2. A window titled Extract Compressed (Zipped) Folders opens. In this window:
  - a. Click on the Show extracted files when complete checkbox.
    - b. Click on the Extract button.
- 3. A new Windows Explorer window opens showing the extracted packages.
- 4. Double-click on the setup.exe executable to begin the installation.
- 5. If you are presented with an Open File Security Warning window, click on the Run button.
- 6. You should now see the Charon-SSP Manager Setup Wizard. To proceed with the installation, click on the Next button. If the Windows Installer reports that Charon-SSP Manager for Windows is already installed, you must deinstall the currently installed software before you can install a different version. Normally, several versions can coexist.
- 7. To accept the default installation options, simply click on **Next** without modifying any options. Alternatively, the following installation options can be adjusted:
  - a. Click on Browse to select an alternative installation target.
  - b. Click the appropriate radio button, **Everyone** or **Just for Me**, to specify system-wide or private installation respectively (the system-wide installation will prompt for the administrator password if you are not using the administrator account).
  - c. To determine the approximate disk usage after the installation, click on the **Disk Cost** button.
  - d. Once all options have been set, click on Next.
- 8. Proceed with the installation by clicking on Next.
- 9. Once the installation has completed, click on Close to exit the SSP-Manager Setup Wizard.
- 10. The installation process creates:
  - a. A Charon Manager icon on the desktop
  - b. A Charon Manager entry in the Start menu (folder Stromasys)

## Accessing the Charon-SSP AWS Instance

## **AWS Security Groups Overview**

Access to an AWS cloud instance can be controlled by

- an external firewall,
- the operating system firewall of the instance,
- AWS security groups, and
- AWS network ACLs.

A **network ACL** applies to a subnet as a whole. Only one network ACL per subnet is allowed. The rules in a network ACL are stateless (i.e., return traffic must be explicitly allowed). Rules can be defined for inbound or outbound traffic, they can allow or deny traffic, and they are evaluated starting from the lowest rule number. After the first match the search is terminated. The default network ACL allows all inbound and outbound IP traffic.

A security group can be seen as a virtual firewall that controls the traffic for one or more instances. When you launch an instance, you must assign a security group to the instance. If no custom security group is specified, a default security group will be created and associated with the instance. You can add rules to each security group that allow traffic to or from its associated instances. The rules of a security group can be modified at any time, and the modifications are automatically applied to all instances that are associated with the security group. If there is more than one security group associated with an instance, the rules of all groups are combined.

Security groups in a VPC are associated with network interfaces. Changing an instance's security groups changes the security groups associated with the primary network interface (eth0). Additional security groups can be associated with any other network interfaces added to an instance.

Points to note with respect to security groups:

- By default, all outbound traffic is allowed.
- Rules in a security group always define what is permitted. They cannot be used to deny specific traffic.
- Response traffic to traffic that was permitted by a rule is always allowed (connection tracking).
- A security group cannot allow more permissive access to a subnet than the permitted traffic defined in the network ACL of the subnet.

Please see the relevant AWS documentation for more information and configuration details.

## Connecting to the Cloud Instance

During the configuration of your instance you should have created a security group allowing at the minimum SSH access to the instance. If this has been done correctly, you can, for example, use SSH from the command-line or from a tool such as PuTTY to access the command-line of the user **sshuser** (for Charon-SSP prepackaged marketplace images) or your custom user (for RPM installations) on the Charon-SSP instance.

If you select your instance in the instance list and then click on Connect, you will see the instructions for connecting via SSH.

As shown in the image below, you will see in particular

- the name of the private key that must be used to connect to the instance,
- the public DNS name of the instance, and
- a sample user name that must be adapted to the actual user name to be used for your instance.

| Connect to your instance i-                                | CE Info<br>505a7d69735c042e (we-vpc-test) using any of these options |  |
|------------------------------------------------------------|----------------------------------------------------------------------|--|
| EC2 Instance Conn                                          | ct Session Manager SSH client                                        |  |
| Instance ID                                                |                                                                      |  |
| 🗗 I-0505a7d69735c                                          | 42e (we-vpc-test)                                                    |  |
| 1. Open an SSH client.                                     |                                                                      |  |
| 2. Locate your private                                     | key file. The key used to launch this instance is mykey.pem          |  |
| <ol> <li>Run this command,</li> <li>chmod 400 m</li> </ol> | f necessary, to ensure your key is not publicly viewable.<br>key.pem |  |
| 4. Connect to your ins                                     | ance using its Public DNS:                                           |  |
| @ ec2-xxx.xxx.xx                                           | .xxx, compute-1.amazonaws.com                                        |  |
| Example:                                                   |                                                                      |  |
| Ssh -i mykey.pe                                            | n root@ec2-xxx.xxx.xxx.compute-1.amazonaws.com                       |  |
| C. murinimite                                              |                                                                      |  |

#### Please note:

- The file permissions of the private key file must be set such that the file is only readable by the user (e.g., # chmod 400 <private-key-file>).
- PuTTY uses a different key file format. It comes with tools to convert between its own .ppk format and the format of OpenSSH used by the default Linux tools.

There are several ways to connect to your Charon-SSP cloud instance using this basic SSH protocol access. Some of them are described in the following sections below.

- SSH Command-Line Access
- SFTP File Transfer
- Connecting with the Charon-SSP Manager

## SSH Command-Line Access

## Contents

- General Information
- General Login Steps
- Setting the Management Password

## **General Information**

During the configuration of your instance you should have created the necessary security rules allowing at the minimum SSH access to the instance. If this has been done correctly, you can use SSH from the command-line or from a tool such as PuTTY to access the command-line of the Charon-SSP instance.

Please note: The file permissions of the private key file must be set such that the file is only readable by the user as shown in the chmod example in the previous section.

## **General Login Steps**

To connect interactively to an instance installed from a prepackaged Charon-SSP marketplace image, you must connect as the user **sshuser** (for a conventional RPM installation, use the configured user). To connect as the **sshuser**, use the following command:

\$ ssh -o ServerAliveInterval=30 -i <path-to-your-private-key> sshuser@<cloudhost-IP-address>

The parameter ServerAliveInterval protects the connection from timing out.

Please note: Depending on the type of connection, you will have to use either the public IP address of the Charon host system in the cloud or its address in a customer-specific VPN.

Below, you see sample output of a login (using a private IP address in a customer-specific VPN):

```
$ ssh -o ServerAliveInterval=30 -i .ssh/mykey.pem sshuser@172.31.38.252
Last login: Tue May 21 05:34:33 2019 from myhost.example.com
[sshuser@ip=172-31-38-252 ~]$ pwd
/home/sshuser
```

Please note: This account allows root access (use sudo -i).

### Setting the Management Password

#### Information about the initial management password configuration:

Before connecting to the Charon-SSP host instance in the cloud with the Charon Manager for the first time after the initial installation of your instance you must set the management password. This can either be done via the Charon Manager itself (see *Connecting with the Charon-SSP Manager*) or via the command line as shown below.

Please note: The steps described here can also be used to reset a forgotten Charon management password.

Steps to set the management password:

- Log in to the Charon host using SSH as show above.
- Become the root user (sudo -i).
- Change to the Charon Agent utilities directory (cd /opt/charon-agent/ssp-agent/utils).
- Run the charon-password script (./charon-passwd).
- Enter and confirm the new management password when prompted.

After this has been completed, you can connect to the host using the Charon Manager with the new management password.

Below, you see sample output of the steps (exact output may vary depending on product and host system version):

\$ ssh -i .ssh/mykey.pem sshuser@172.31.38.252
[sshuser@ip-172-31-35-32 ~]\$ sudo -i
[root@ip-172-31-35-32 ~]# cd /opt/charon-agent/ssp-agent/utils
[root@ip-172-31-35-32 utils]# ./charon-passwd
Enter new Charon password:
Retype new Charon password:
Password updated successfully.
[root@ip-172-31-35-32 utils]#

## SFTP File Transfer

SFTP enables file transfers to and from the Charon-SSP host instance in the cloud. The user for file transfers is the **charon** user if the instance was installed from a prepackaged Charon-SSP marketplace image (for a conventional RPM installation, use the configured user). The security rules must allow SSH access to allow SFTP access to the Charon-SSP cloud instance.

Please note: Depending on the type of connection, you will have to use either the public IP address of the Charon host system in the cloud or its address in a customer-specific VPN.

To connect to the instance as the user charon, use the following command:

```
$ sftp -i <path-to-your-private-key> charon@<cloudhost-IP-address>
```

Below you see sample output of a connection (using a private IP address in a customer-specific VPN):

```
$ sftp -i ~/.ssh/mykey.pem charon@10.1.1.50
Connected to charon@10.1.1.50.
sftp> ls
charon-manager-ssp-3.1.27.deb charon-manager-ssp-3.1.27.rpm
media ssp-snapshot
sftp>
```

## Connecting with the Charon-SSP Manager

### Contents

- General Information
  - Starting the Charon Manager and Login to Charon Host
    - Starting the Charon Manager
    - Entering Charon Manager Login Information and Connecting to Charon Host

### **General Information**

To use the management GUI for Charon-SSP and the emulated SPARC systems, you must connect to the Charon-SSP cloud instance with the Charon-SSP Manager. The Charon-SSP Manager is the main interface to all important functions of the Charon-SSP software. Managing Charon-SSP via the command-line is possible but outside the scope of this document (please refer to the user's guide of the conventional product for more information).

#### Prerequisites:

- Typically, Charon-SSP Manager is installed on a system on customer premises. This is the use-case described in this section. Other
  configurations are possible. For example, the Charon Manager could be installed on the Charon host itself and be displayed on a remote system
  using X11-Forwarding via an SSH connection.
- For access via the public IP address of the Charon host instance:
  - The security configuration on your Charon host instance must at least allow SSH access. This allows the built-in SSH tunneling of the Charon-SSP Manger to work. Should you not use SSH tunneling, you must open up additional ports. However, if the connection runs over the Internet without a general VPN, Stromasys strongly recommends to use SSH tunneling to protect your Charon-SSP cloud instance and any emulated systems running on it.
  - You must have the public IP address of the Charon-SSP host instance in the cloud. To determine this address, refer to the instance information displayed on the cloud management console.
  - To use the Charon Manager integrated SSH tunnel, you need the private SSH key of the key-pair associated with your instance.
- For access via an SSH-based VPN or another VPN solution:
  - Active SSH-based VPN (see SSH VPN Connecting Charon Host and Guest to Customer Network in the Charon-SSP User's Guide) or other active VPN solution
  - Private IP address of the Charon-SSP host in the VPN

#### Information about the initial management password configuration:

Before connecting to the Charon-SSP host in the cloud with the Charon Manager for the first time after the initial installation you must set the management password. This can either be done via the command line (see SSH Command-Line Access) or via the Charon Manager as described below.

## Starting the Charon Manager and Login to Charon Host

### Starting the Charon Manager

To start the Charon-SSP Manager on Linux and to open the Charon Manager login window, use the following command:

\$ /opt/charon-manager/ssp-manager

To start the Charon-SSP Manager on Microsoft Windows, click on the Desktop icon or use the entry in the Start menu.

The steps above will open the Charon Manager login window which has two tabs.

### Entering Charon Manager Login Information and Connecting to Charon Host

#### Step 1: the Charon Manager Login tab

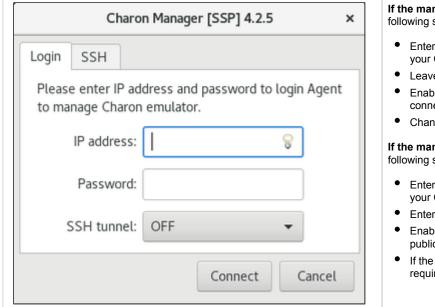

#### Step 2: the Charon Manager SSH tab

If you use the integrated SSH tunnel, perform the following steps: Charon Manager [SSP] 4.2.5 × Enter the Charon-SSP user in the Username field. For prepackaged images, use charon or sshuser; for RPM Login SSH installations use the user for whom the correct public key has been installed. Enter the path to the private key file (click on the three dots next Username: 8 to the Private key field to open a file browser). You typically associated your cloud instance with this key-pair during instance creation. 8 Private key: Enter the passphrase for the private key if required. Adjust the server port (default 22) if required. ٠ Passphrase: 8 Please note: the public key of the key-pair must be in the .ssh /authorized\_keys file of the user entered above (sshuser and charon for prepackaged images). Server port: 22 8 Connect Cancel

If the management password has not yet been set, perform the following steps:

- Enter the public IP address or the private VPN IP address of your Charon-SSP host instance in the **IP address** field.
- Leave the **Password** field empty.
- Enable the SSH tunnel configuration (select ON) unless connected to localhost.
- Change to the SSH tab to fill in the required information there.

If the management password has already been set, perform the following steps:

- Enter the public IP address or the private VPN IP address of your Charon-SSP instance in the IP address field.
- Enter the Charon-SSP management password.
- Enable the SSH tunnel configuration for communication across a public network unless you use a secure VPN connection.
- If the SSH tunnel is enabled, change to the SSH tab to fill in the required information there.

© Stromasys 1999-2021

#### Step 3: connecting to the Charon host system

After entering all the required information, click on **Connect** to connect to the Charon-SSP instance. **If the management password still needs to be set**, you will receive a prompt to enter the new password:

| <ul> <li>Set Password ×</li> <li>Please reset the default password.</li> <li>New password:</li> <li>Confirm password:</li> <li>OK Cancel</li> </ul> | Charon Manager [SSP] 4.2.5      |
|----------------------------------------------------------------------------------------------------|---------------------------------|
| New password: Confirm password: OK Cancel                                                                                                    | Set Password                    |
| Confirm password:                                                                                                    | ase reset the default password. |
| OK Cancel                                                                                                    | New password:                   |
| OK Cancel                                                                                                    | nfirm password:                 |
|                                                                                                    |                                 |
| Connect Cancel                                                                                                    | OK Can                          |
|                                                                                                    | Connect Ca                      |

After a connection has been successfully created, the Charon Manager welcome screen opens. Example of the Charon Manager welcome page:

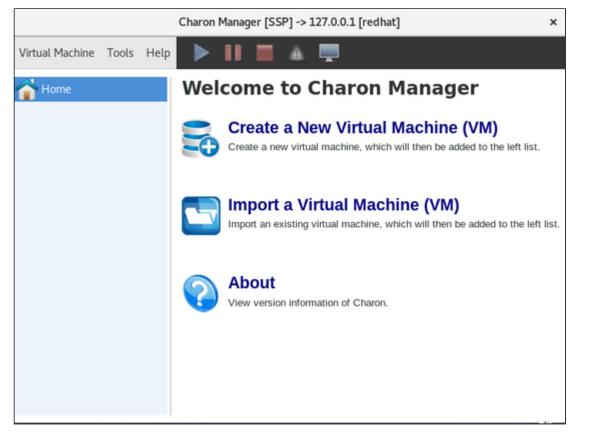

Please note: the title bar of this screen indicates the managed system type in square brackets (conventional Red Hat installation in the example).

## Additional Charon-SSP AWS Instance Configuration

This section describes some additional AWS configuration options that can be used with the Charon-SSP AWS instance.

## Contents

- Creating and Attaching an AWS IAM Role
- Storage Management
- Network Management
- Charon-SSP Cloud Networking

## Creating and Attaching an AWS IAM Role

The Charon-SSP VE License Server on AWS requires that an IAM role that allows at least the *ListUsers* action is attached to the instance. This section provides an overview of how to create such a role if required. Please refer to the AWS documentation for details.

The basic steps to create and attach a new IAM role definition are the following:

- 1. Go to the IAM service section.
- 2. Define a policy with the required permission if it does not already exist.
- 3. Define a role including the policy with the required permissions.
- 4. Attach the new IAM role to your instance during instance creation or to an existing instance.

These steps are described in more detail below.

#### Step 1: Go to the IAM service section:

Open the services overview and search for IAM or open it from the Recently Visited list:

| 🕇 Favorites                                                        | Al! services                          |                       |
|--------------------------------------------------------------------|---------------------------------------|-----------------------|
| Add favorites by clicking on the star next to the service<br>name. | Q iam                                 | \                     |
| Described in the d                                                 | IAM<br>Manage access to AWS resources | )                     |
| Recently visited                                                   | EC2<br>Lightsail 🖸                    | AWS RoboMaker         |
| AWS Organizations                                                  | Lambda                                | ③ Customer Enablement |
| EC2                                                                | Batch                                 | 슈 AWS IQ 🖸            |

This will open the IAM dashboard.

#### Step 2: Define a policy with the required permissions (if it does not already exist):

#### Select Policies in the IAM dashboard:

| Identity and Access<br>Management (IAM) | • | IAM dashboard                                                                                                    |  |                                    |  |  |
|-----------------------------------------|---|----------------------------------------------------------------------------------------------------|--|------------------------------------|--|--|
| Dashboard                               |   | Sign-in URL for IAM users in this account<br>https://060484161187.signin.aws.amazon.com/console 2   Customize<br>IAM resources |  |                                    |  |  |
| Groups<br>Users                         |   | Users: 22<br>Groups: 3                                                                                                    |  | Roles: 16<br>Identity providers: 0 |  |  |
| Roles<br>Policies                       |   | Customer managed policies: 6<br>Security alerts                                                                                |  |                                    |  |  |

This will open a list of existing policies. If the required policy does not already exist, click on Create policy to create a new one as shown below:

| Identity and Access<br>Management (IAM) | Cre                        | ate policy P | Policy actions 🔻 |      |         |
|-----------------------------------------|----------------------------|--------------|------------------|------|---------|
| Dashboard                               | Filter policies ~ Q Search |              | Q Search         |      |         |
|                                         |                            | Policy na    | me 🔻             | Туре | Used as |

The Create policy window opens.

- At the top of the page click on **Choose a service** and select **IAM**.
- Use the filter field to search for the list options.
- Select the ListUsers option.

| Create policy                                                   |                                       |                                                 | 1 2                                |
|-----------------------------------------------------------------|---------------------------------------|-------------------------------------------------|------------------------------------|
| A policy defines the AWS permissions that you can assign to a u | ser, group, or role. You can create a | ind edit a policy in the visual editor and usin | ng JSON. Learn more                |
| Visual editor JSON                                              |                                       |                                                 | Import managed policy              |
| Expand all   Collapse all                                       |                                       |                                                 |                                    |
| ✓ IAM (1 action)                                                |                                       |                                                 | Clone Remove                       |
| > Service IAM                                                   |                                       |                                                 |                                    |
|                                                                 |                                       |                                                 |                                    |
| close                                                           | tions allowed in IAM ①                |                                                 | Switch to deny permissions ()      |
| Q list                                                          |                                       |                                                 |                                    |
| ListAco                                                         | essKeys 🕐 🗌                           | ListInstanceProfilesForRole ③                   | ListServerCertificates ①           |
| ListAco                                                         | ountAliases (2)                       | ListMFADevices (2)                              | ListServiceSpecificCredentials (2) |
| ListAtta                                                        | chedGroupPolicies 💿                   | ListOpenIDConnectProviders ③                    | ListSigningCertificates ⑦          |
| ListAtta                                                        | chedRolePolicies ③                    | ListPolicies (2)                                | ListSSHPublicKeys ③                |
| ListAtta                                                        | chedUserPolicies (7)                  | ListPoliciesGrantingServiceAccess ①             | ListLiserPolicies ®                |
| ListEnti                                                        | tiesForPolicy                         | ListPolicyVersions ©                            | ✓ ListUsers ⑦                      |

### At the bottom of the page click on **Review policy**.

#### The review page opens:

| Create policy |                                              |                                    |               | 1 2               |
|---------------|----------------------------------------------|------------------------------------|---------------|-------------------|
| Review policy |                                              |                                    |               |                   |
| Name*         | MyListPolicy                                 |                                    |               |                   |
|               | Use alphanumeric and '+=, @                  | characters. Maximum 128 characters |               |                   |
| Description   |                                              |                                    |               |                   |
|               |                                              |                                    |               |                   |
|               | Maximum 1000 characters. Use                 | alphanumeric and '+=,.@' character | s.            | <i>A</i>          |
| Summary       | Q, Filter                                    |                                    |               |                   |
|               | Service -                                    | Access level                       | Resource      | Request condition |
|               | Allow (1 of 241 services) Show remaining 240 |                                    |               |                   |
|               | IAM                                          | Limited: List                      | All resources | None              |

Add a name for the policy and click on Create policy at the bottom of the page.

#### Step 3: Define a role including the policy with the required permissions:

Select Roles on the sidebar of the IAM service section (for example on the IAM dashboard):

| Identity and Access<br>Management (IAM) | IAM dashboard                                                                                                    |                                    |  |
|-----------------------------------------|----------------------------------------------------------------------------------------------------|------------------------------------|--|
| Dashboard<br>- Access management        | Sign-in URL for IAM users in this account https://060484161187.signin.aws.amazon.com/console 2 Customize IAM resources |                                    |  |
| Groups<br>Users<br>Roles<br>Policies    | Users: 22<br>Groups: 3<br>Customer managed policies: 6<br>Security alerts                                              | Roles: 16<br>Identity providers: 0 |  |

#### This will open a list of existing roles. To create a new role, click on Create role.

| Identity and Access<br>Management (IAM) | <ul> <li>IAM Roles Documentation</li> <li>Tutorial: Setting Up Cross Account Access</li> </ul> |
|-----------------------------------------|------------------------------------------------------------------------------------------------|
| Dashboard                               | Common Scenarios for Roles                                                                     |
| <ul> <li>Access management</li> </ul>   |                                                                                                |
| Groups                                  | Create role Delete role                                                                        |
| Users                                   |                                                                                                |
| Roles                                   | Q Search                                                                                       |
| Policies                                | Role name 👻                                                                                    |

#### The Create role window opens. Select

- the AWS service, and
- the EC2 use case.

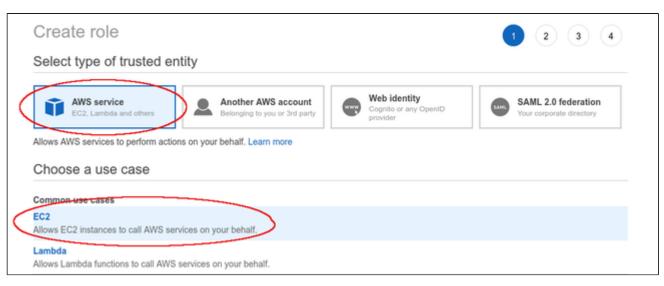

Then click on Next: Permissions at the bottom of the window.

The permissions window opens and allows you to select the appropriate policy. Use the filter field to find your policy and select it.

| Create role                                                           | 1 2 3 4                |
|-----------------------------------------------------------------------|------------------------|
| <ul> <li>Attach permissions policies</li> </ul>                       |                        |
| Choose one or more policies to attach to your new role. Create policy | <b>c</b>               |
| Filter policies ~ Q My                                                | Showing 1 result       |
| Policy name 👻                                                         | Used as                |
| MyIAMListUsers                                                        | Permissions policy (1) |

Click on Next: Tags and optionally add tags to your rule. Then click on Next: Review to open the review window. Assign a name to your new role as shown in the sample below:

| Create role                                       | 1 2 3 4                                                             |
|---------------------------------------------------|---------------------------------------------------------------------|
| Review                                            |                                                                     |
| Provide the required information below and review | this role before you create it.                                     |
| Role name*                                        | MyIAMListRule                                                       |
|                                                   | Use alphanumeric and "+=",,@" characters. Maximum 64 characters.    |
| Role description                                  | Allows EC2 instances to call AWS services on your behalf.           |
|                                                   | Maximum 1000 characters. Use alphanumeric and '+=,.@+_' characters. |
| Trusted entities                                  | AWS service: ec2.amazonaws.com                                      |
| Policies                                          | MyIAMListUsers 🖉                                                    |
| Permissions boundary                              | Permissions boundary is not set                                     |
| No tags were added.                               |                                                                     |

Then click on Create role at the bottom of the window to complete the creation of your role.

The sample below shows the JSON code created for the rule:

```
{
    "Version": "2012-10-17",
    "Statement": [
        {
            "Sid": "VisualEditor0",
            "Effect": "Allow",
            "Action": "iam:ListUsers",
            "Resource": "*"
        }
    ]
}
```

### Step 4: Attach the new IAM role to your instance during instance creation or to an existing instance.

To attach the role to an instance during instance creation, use the IAM role option in the **Configure Instance Details** window, as shown in the sample below.

| Step 3: Configure Instanc | e Details         |                                   |  |
|---------------------------|-------------------|-----------------------------------|--|
| Capacity Reservation      | 0 Open            | C Create new Capacity Reservation |  |
| IAM role                  | IAMReadOnlyAccess | Create new IAM role               |  |

Alternatively, the role can be set/changed by selecting the instance, right-clicking on it, and selecting **Security > Modify IAM Role** (in the older AWS console, use the **Action** menu). Please note that if the instance is stopped, you have to detach an existing role before you can add a new one. On a running instance, you can replace the existing role without removing it first. **If you replace an existing IAM role, ensure that this will not impact other functionality of your instance.** 

## Storage Management

To add additional disk storage to your Charon-SSP AWS instance (for example, for storing virtual disk containers), perform the steps described below.

## Contents

- AWS Storage Environment
  - Creating a New Volume
  - Attaching an Existing Volume to an Instance
  - Detaching a Volume from an Instance
- Steps on the Charon-SSP Host System
  - Mounting a Newly Attached Volume Using the Storage Manager (AL Images only)
  - Mounting a Newly Attached Volume Manually
  - Unmounting a Volume

## AWS Storage Environment

In the AWS environment, you can, for example,

- create a new storage volume,
- attach an existing storage volume to your instance,
- detach a storage volume from your instance.

These steps are shown below.

For more details, please refer to the AWS documentation.

# Creating a New Volume

| Step                                        | Details                                                                  |                                                                                                    |
|---------------------------------------------|--------------------------------------------------------------------------|----------------------------------------------------------------------------------------------------|
| Open the<br><i>Volumes</i><br>configuration | New EC2 Experience<br>Tell as what you think     X     EC2 Dashboard New | Resources C 💿                                                                                                    |
| from the EC2<br>dashboard                   | Events New                                                               | You are using the following Amazon EC2 resources in the US East (N. Virginia) Region:                                                                                             |
| uashboaru                                   | Tags                                                                     | Running instances 4 Elastic IPs 5                                                                                                    |
|                                             | Limits                                                                   | Dedicated Hosts 0 Snapshots 316                                                                                                    |
|                                             | ▼ Instances<br>Instances Mee                                             | Volumes 43 Load balancers 0                                                                                                    |
|                                             | Instance Types                                                           |                                                                                                    |
|                                             | Launch Templates                                                         |                                                                                                    |
|                                             | Spot Requests<br>Savings Plans                                           | Placement groups 0                                                                                                    |
|                                             | Reserved Instances                                                       |                                                                                                    |
|                                             | Dedicated Hosts New                                                      | Launch instance Service health                                                                                                    |
|                                             | Scheduled Instances<br>Capacity Reservations                             | To get started, launch an Amazon EC2 Instance, which is a virtual                                                                                                    |
|                                             | ▼ Images                                                                 | server in the cloud.  Region Status                                                                                                    |
|                                             | AMIs                                                                     | US East (N. Virginia)         This service is operating normally           Note: Your instances will launch in the US East (N. Virginia) Region         normally                  |
|                                             | ▼ Elastic Block Store                                                    |                                                                                                    |
|                                             | Volumes                                                                  | Scheduled events C                                                                                                    |
|                                             | Snapshots<br>Lifecycle Manager                                           | Zone Status                                                                                                    |
|                                             | EC2 Dashboard<br>Events<br>Tags<br>Reports<br>Limits                     | Create Volume Actions      Actions      Actions      Actions      Volume ID      Size      Volume Type      IOPS      Snapshot      vol-009c05b 20 GiB gp2 100      snap-0f30c5e1 |
|                                             |                                                                          |                                                                                                    |
|                                             | This will open the volume                                                | e creation window.                                                                                                    |

| Volume Type        | General Purpose SSD | (gp2) <b>•</b> O                                                                      |                                |                      |  |
|--------------------|---------------------|---------------------------------------------------------------------------------------|--------------------------------|----------------------|--|
| Size (GiB)         | 100                 | (Mirc 1 GiB, Max: 16384 GiB)                                                          | 0                              |                      |  |
| IOPS               | 300/3000            | (Baseline of 3 IOPS per GiB with a<br>minimum of 100 IOPS, burstable to<br>3000 IOPS) | 0                              |                      |  |
| Availability Zone* | us-east-1c          | - 0                                                                                   |                                |                      |  |
| Throughput (MB/s)  | Not applicable 0    |                                                                                       |                                |                      |  |
| Snapshot ID        | Select a snapshot   | - C 0                                                                                 |                                |                      |  |
| Encryption         | Encrypt this volume | • 0                                                                                   |                                |                      |  |
|                    | Key (127 character  | rs maximum)                                                                           | Value (255 characters maximum) |                      |  |
|                    | Name                |                                                                                       | we-test1-storage               | ٥                    |  |
|                    | Add Tag 49 remain   | ning (Up to 50 tags maximum)                                                          |                                |                      |  |
| uired              |                     |                                                                                       |                                | Cancol Create Volume |  |

## Attaching an Existing Volume to an Instance

Once a volume has been created, you can attach it to your instance.

| Step                                             | Details                                                                                                    |  |  |
|--------------------------------------------------|----------------------------------------------------------------------------------------------------|--|--|
| Attach the volume to your instance               | In the volumes overview screen, check that your volume has the state <b>available</b> . Right-click on it and select <b>Attach Volume</b> . This will open a small input screen.                                                                                                    |  |  |
|                                                  | Attach Volume       ×         Volume       vol-02413eb9bct59672b (we-test1-storage) in us-east-1c         Instance       i-0482ccb318f59dea         Pevice       i-0482ccb318f59dea         Inux Devices: /devisdt through /devisdp         Note: Newer Linux kernels may rename your devices to /devixvdf through /dev/xvdp internally, even when the device name entered here (and shown in the details) is /devisdt through /devisdp.         Select the instance to which the volume is to be attached. Optionally, you can change the device name that will be presented to the Charon-SSP AWS instance.         Click on Attach to confirm the configuration and to attach the volume to the instance. |  |  |
| Verify success<br>in the instance<br>description | The status of the volume in the volume overview screen will change from available to in-use.<br>Go to the instance overview list and select your instance. In the storage tab at the bottom, you will see that the instance now has two block devices.<br>Instances (1/1) info                                                                                                    |  |  |
|                                                  | Instance: I-0505a7d69735c042e (we-vpc-test)         Details       Security       Networking       Storage       Status Checks       Monitoring       Tags         ▼ Root device details       Root device details       EBS       EBS optimization disabled         ⑦ /dev/sda1       EBS       EBS       disabled         Block devices (2)          Encrypted         Volume ID       Device name       Volume size (GiB)       Attachment status       Attachment time       Encrypted         vol-0d5b8742b26d0d6d6       /dev/sda1       8       Attached       Fri Jan 17 2020 10:34:11 G       No                                                                                                    |  |  |

## Detaching a Volume from an Instance

If the volume is the root device of the instance, you must stop the instance before detaching the volume.

If the volume is not the root device of the instance, **unmount** the volume in the Charon host system before detaching it (see Steps on the *Charon-SSP* Host System below).

Then detach the volume from your instance:

- Go to the Elastic Block Store volumes list.
- Select the volume to be detached.
- Use the menu Actions > Detach volume.

| Steps on the Charon-SSP Host System                                         |
|-----------------------------------------------------------------------------|
| Mounting a Newly Attached Volume Using the Storage Manager (AL Images only) |
|                                                                             |

After the volume has been attached to the instance, it must be included in the Charon-SSP host system configuration. On a Charon-SSP AL instance, this is achieved via the Charon-SSP Manager.

- 1. Open the Charon-SSP Manager on your local system and connect to your Charon cloud instance.
- 2. Select Tools > AWS Cloud > Storage Manager.
- 3. In the Storage Manager window, perform the following steps:
  - a. Select the new device.
  - b. Click on the cog-wheel symbol.
  - c. **Only if required**, select **Format Volume** to create a filesystem on the new device. Please note: This will delete all data on the volume.
  - d. Click on the cog-wheel symbol and select Mount the Filesystem.

This will mount the new volume under /charon/storage/media/<UUID>/. The following image shows a sample:

| Storage Manager -> .192.168.0.10                   |                                                                                 |                                                                                                    |   |  |
|----------------------------------------------------|---------------------------------------------------------------------------------|----------------------------------------------------------------------------------------------------|---|--|
| AWS (21.5 GB)     AWS (21.5 GB)     AWS (107.4 GB) | Device:<br>Size:<br>Serial Number:<br>Partitioning:<br>File System:<br>Mounted: | AWS<br>/dev/xvdf<br>107.4 GB (41.1 GB free)<br><br><br>xfs<br>/charon/storage/media/69fdb3e0-b6db-4e | × |  |
|                                                    | LVM:                                                                            | File Manager Close                                                                                   |   |  |

Please note: The device on the host system is called /dev/xvdf (XEN virtual block device). This is equivalent to an /dev/sdf volume shown in AWS.

Once the filesystem has been mounted, the space is available to the Charon-SSP host system. After the first mount via the Storage Manager, the filesystem will be automatically mounted after a restart of the Charon host instance.

## Mounting a Newly Attached Volume Manually

This is an example of how to mount (and if necessary partition) an additional disk on a Charon host system. Please refer to the Linux manual pages for details.

The general tasks on the Charon host system require to identify the disk, add a file system to it (if this has not been done before), and mount the disk on a suitable mount-point.

#### Step 1: Identify new disk

After logging in on the system, you can identify the new disk using the Isblk command:

```
# lsblk
NAME MAJ:MIN RM SIZE RO TYPE MOUNTPOINT
sda 8:0 0 20G 0 disk
sdal 8:1 0 200M 0 part /boot/efi
sda2 8:2 0 19,8G 0 part /
sdb 8:16 0 200G 0 disk
```

In the example above, the new disk is /dev/sdb. The output shows no mount-point, i.e., the disk is not mounted yet. It also does not have any partitions.

Please note:

- A disk without partitions can also have a filesystem and data on it. Hence be sure that the disk really does not have any important data on it before you partition it.
- If a system has many disks, it is helpful to run the **Isblk** command before the new disk is added. This makes it easy to identify the new disk in the output after it has been added.

#### Step 2: Partition disk (fdisk or parted) - only if required

Please note: This step is only meant for new disks or to re-partition an existing disk. It will destroy all data on an existing disk.

Please refer to the manual pages (\$ man parted and \$ man fdisk) of your Linux distribution for details on the disk-partitioning commands. If the whole disk is used for one filesystem, it is not strictly required to create a partition. The decision of which disk layout is required depends on the customer requirements is the responsibility of the user.

After creating one partition on disk with fdisk (# fdisk /dev/sdb), the Isblk output shows the new partition:

# lsblk
NAME MAJ:MIN RM SIZE RO TYPE MOUNTPOINT
sda 8:0 0 30G 0 disk
sdal 8:1 0 500M 0 part /boot
sda2 8:2 0 29,5G 0 part /
sdb 8:32 0 64G 0 disk
sdbl 8:33 0 64G 0 part

#### Step3: Create a filesystem on the new partition(s)

Use the **mkfs** command to create a new filesystem. The selection of a filesystem depends on customer requirements. For example, to create an XFS filesystem, use

# mkfs.xfs /dev/sdb1

Please refer to the documentation of your Linux distribution for details about the mkfs command.

### Step 4: Create a mount-point and mount the new filesystem

The following example shows how to create a mount-point and mount the file system. Please note that this is just a basic example. As the /dev/sdX device names are not guaranteed to be persistent, it is better to use names from the /dev/disk/by-\* hierarchy (for example by-uuid) for permanent use.

- # mkdir /space
- # mount /dev/sdb1 /space

The df command shows the mounted filesystem:

| # df       |           |         |           |      |                |
|------------|-----------|---------|-----------|------|----------------|
| Filesystem | 1K-blocks | Used    | Available | Use% | Mounted on     |
| devtmpfs   | 4065684   | 0       | 4065684   | 0 %  | /dev           |
| tmpfs      | 4077556   | 16      | 4077540   | 1%   | /dev/shm       |
| tmpfs      | 4077556   | 9224    | 4068332   | 1%   | /run           |
| tmpfs      | 4077556   | 0       | 4077556   | 0%   | /sys/fs/cgroup |
| /dev/sda2  | 30929148  | 1677416 | 29251732  | 6%   | /              |
| /dev/sda1  | 508580    | 65512   | 443068    | 13%  | /boot          |
| tmpfs      | 815512    | 0       | 815512    | 0 %  | /run/user/1000 |
| /dev/sdb1  | 65923628  | 53272   | 62498580  | 1%   | /space         |
|            |           |         |           |      |                |

#### Step 5: Mount the disk automatically at system boot

To mount the disk automatically when the system boots, you must add it to the file /etc/fstab.

Please note: The device naming /dev/sdXN (e.g., /dev/sdb1) is not guaranteed to be persistent across reboots. Hence, it is advisable to use a persistent name from the /dev/disk/by\* hierarchy (for example, the UUID).

You can use the Is or the blkid command to identify the UUID. Examples:

```
$ ls -1 /dev/disk/by-uuid/
total 0
lrwxrwxrwx. 1 root root 10 2020-08-14 21:14 0c523909-fb78-48cb-9dc8-e7a08197a673 -> ../../dm-4
lrwxrwxrwx. 1 root root 10 2020-08-14 21:14 31fa8e8c-a6c0-45f7-9892-da13ba81e0e5 -> ../../sdb1
$ blkid |grep sdb1
/dev/sdb1: UUID="31fa8e8c-a6c0-45f7-9892-da13ba81e0e5" BLOCK_SIZE="4096" TYPE="xfs" PARTUUID="db62deaa-f25f-43d4-b958-
700clc13d844"
```

To add the device to /etc/fstab perform the following steps:

- 1. As the root user, open the file /etc/fstab with a text editor.
- 2. Add the mount command to the file. **Please note**: The following is for illustration only. The exact options depend on your requirements. Sample fstab entry:
  - UUID=31fa8e8c-a6c0-45f7-9892-da13ba81e0e5 /space xfs defaults 1 2
- 3. Save the file.
- 4. Test if the automatic mount works correctly.

### Unmounting a Volume

To unmount a volume before perform the following steps:

- Stop all Charon instances that might use the volume that is about to be unmounted.
- On host systems based on AL images:
  - In Charon Manager go to Tools > AWS Cloud > Storage Manager.
  - Select the volume.
    - Click on the cogwheel symbol and select Unmount the Filesystem.
- On other systems:
  - Use the command # umount <device-path> or # umount <mount-point>
  - To make this permanent, remove the corresponding entry in /etc/fstab.

## Network Management

To add an additional network interface to an instance or to remove an interface from your instance perform the steps described below.

Please note: The steps below only provide a basic overview. The exact tasks required will vary depending on your network design. Please refer to the AWS documentation for details.

## Contents

- Creating a New Network Interface
- Attaching the Interface to your Instance
- Assigning an Elastic IP Address to the Network Interface
- Detaching a Network Interface from an Instance
- Interface Naming on Linux Hosts with Enhanced Networking
- Address Assignment Information

When an instance is created, a default Ethernet interface is attached to the system. This is the primary network interface. You can create additional network interfaces and attach them to an instance.

**Please note**: If an instance has only **one** Ethernet interface, a public IP address can be assigned to the interface automatically. However, this automatically assigned address will be removed by AWS if a second interface is added to the instance and the instance is stopped and restarted. Be careful not to lose connectivity to your instance when changing the network configuration. Refer to the section about Elastic IP Addresses for additional information.

## Creating a New Network Interface

The following steps are required to create a new network interface that can later be added to an instance:

| Locate the<br>Network<br>Interfaces<br>option on the<br>EC2<br>dashboard<br>and click on<br>it.       Instance Types<br>Lunch Templates<br>Spot Requests<br>Savings Plans<br>Reserved instances       Images<br>Ansis       Resources       Images<br>Ansis       Vou are using the following Amazon EC2 resources in the US East (N. Virginia) Region:         Vou are using the following Amazon EC2 resources in the US East (N. Virginia) Region:       Images<br>Capacity Reservations       Images<br>Ansis       Images<br>Ansis       Images<br>Capacity Reservations       Images<br>Country groups       Images<br>Country groups       Images<br>Country gr | Step                                                                                     | Details                                                                                                    |         |  |  |  |
|----------------------------------------------------------------------------------------------------|------------------------------------------------------------------------------------------|----------------------------------------------------------------------------------------------------|---------|--|--|--|
| Security Groups New     server in the cloud.     Region     Status       Elastic IPs New     Launch instance ▼     US East (N. Virginia)     This service is operating                                                                                                    | Locate the<br>Network<br>Interfaces<br>option on the<br>EC2<br>dashboard<br>and click on | Instance Types<br>Launch Templates<br>Spot Requests<br>Savings Plans<br>Reserved Instances<br>Dedicated Hosts time<br>Scheduled Instances<br>Capacity Reservations<br>▼ Images<br>AMIs<br>▼ Elastic Block Store<br>Volumes<br>Snapshots<br>Launch instance<br>Launch instance<br>► Instance<br>Launch instance<br>► Instance<br>► Instance | 5 316 0 |  |  |  |
| Placement Groups     Note: Tool estatutes wat adden in the Os task the veginal region     Zone status       Network Interfaces     Scheduled events     Ct                                                                                                    |                                                                                          | Network & Security     Security     To get started, launch an Amazon EC2 instance, which is a virtual     server in the cloud.     Launch instance     Note: Your instances will launch in the US East (N. Virginia) Region     Key Pairs     Network interfaces     Scheduled events     C                                                                                                    | ating   |  |  |  |

| Step                          | Details                                                                                                    |  |  |  |
|-------------------------------|----------------------------------------------------------------------------------------------------|--|--|--|
| Create a<br>new<br>interface. | Click on Create Network Interface at the top of the interface list.                                                                                                    |  |  |  |
|                               | * Required Cancel Create                                                                                                    |  |  |  |
|                               | <ul> <li>On this screen,</li> <li>enter a description,</li> <li>select the subnet the interface should be on (select the subnet to which your instance is to be connected),</li> <li>allow AWS to automatically assign a private IP address or set a custom one from the subnet IP range, and</li> <li>associate the interface with a security group (often the same as for the instance).</li> <li>Click on Create when you are done. The new interface will appear in the overview list. There you can assign a name to the interface. Check that the interface is in state available.</li> </ul> |  |  |  |

## Attaching the Interface to your Instance

After creating a network interface, you have to assign it to the instance where it will be used.

#### Important information:

- Stopping and restarting the instance after adding a second network interface will release any automatically assigned public IP address. If several
  interfaces are required where one or more are configured with a public address, use Elastic IP addresses.
- Additionally, adding a second network interface with an IP configuration to a non-Amazon Linux EC2 instance causes traffic flow issues. This
  occurs in cases of asymmetric routing where traffic to the instance arrives at one network interface and leaves the instance through the other
  network interface. This is blocked by AWS because of a mismatch between MAC address and IP address. Refer to the AWS documentation and
  the Charon-SSP Cloud Networking chapter (section asymmetric routing considerations) for more information. Failure to use the proper steps,
  may make your instance unreachable!
- If your instance supports enhanced networking there may be naming inconsistencies when adding additional interfaces to a running instance.
   Please refer to the interface naming section below and the AWS documentation.
- The NetworkManager is disabled on Charon-SSP AWS marketplace images. Therefore, **ifcfg**-files in **/etc/sysconfig/network-scripts** are required to define the IP configuration of an interface.

#### Basic steps:

| Step                                                                                               | Details                                                                                                    |                                                                                                    |
|----------------------------------------------------------------------------------------------------|----------------------------------------------------------------------------------------------------|----------------------------------------------------------------------------------------------------|
| Locate<br>your<br>network<br>interface in<br>the<br>interface<br>list and<br>right-click<br>on it. | The right-click opens the context menu.<br>Select <b>Attach</b> .<br>This will open the window to enter the<br>necessary instance information.                      | we-test-nic     Attach     Detach     Delete     Manage IP Addresses     Associate Address     Disassociate Address     Details     Flow Loc     Change Termination Behavior     Change Security Groups     Network     Change Source/Dest. Check     Sec     Create flow log     Sec     Create flow log     1.     Outbound rules |
| Select your<br>instance<br>and<br>confirm<br>entry.                                                | Select your instance from the drop-down list<br>and click on <b>Attach</b> .<br>The state of your interface will change from<br><b>available</b> to <b>in-use</b> . | Attach Network Interface × Network Interface: eni-0ddff6dccf38d3745 Instance ID: i-0482ccb31f8f58dea - we-test1 (running) Cance Attach                                                                                                    |
| Verify that<br>your<br>instance<br>has a<br>second<br>interface.                                   | Select your instance in the instance list. The net                                                                                                    | working tab in instance details should now display two network interfaces:                                                                                                    |

| Q Filter instances       |                     |                                    |                         |               |                          |                  |
|--------------------------|---------------------|------------------------------------|-------------------------|---------------|--------------------------|------------------|
| Name: we-vpc-test X      | Clear filters       |                                    |                         |               |                          |                  |
| Name 🔻                   | Instance ID         | Instance state $\  \  \nabla$      | Instance type $ \nabla$ | Status check  | Alarm Status             | Availability zon |
| we-vpc-test              | I-0505a7d69735c042e | @ Running                          | t2.medium               | 2/2 checks    | No alarms +              | us-east-1c       |
|                          |                     |                                    | -                       |               |                          |                  |
| Network interfac         | <b>tes</b> (2)      |                                    | -                       |               |                          |                  |
| Network interfac         |                     |                                    | -                       |               |                          |                  |
|                          |                     | Public IPv4 address                | Private IPv4 add        | dress Private | IPv4 DNS                 | IPv6 addresses   |
| Q Filter network interfe | nces                | Public IPv4 address<br>XXX.XXX.XXX |                         |               | 1Pv4 DN5<br>31-37-66.ec2 | IPv6 addresses   |

You can also attach/detach existing interfaces from the instance overview screen. Select your instance and then Actions > Networking > Attach or Detach network interface.

## Assigning an Elastic IP Address to the Network Interface

#### Please note:

- The public IP address assigned to your instance by default when it starts, is not persistent. You will receive a new address when the instance is stopped and started again. Also this address will be removed after adding a second interface to the instance and restarting the instance.
- An Elastic IP address is a persistent, public IPv4 address to be used for one of your network interfaces or instances. You can associate an Elastic IP address with any instance or network interface in your account.
- The advantage of associating the Elastic IP address with the network interface instead of directly with the instance is that you can move the
  network interface with its attributes easily from one instance to another.
- The initial automatically assigned public IP address will be removed as soon as you restart the instance after adding a network interface with an
  Elastic IP address to your instance. Do not restart your instance before you are sure you can reach it via the Elastic IP address. The
  automatically assigned public IP address will also be disabled if you assign an Elastic IP address to the primary Ethernet interface of the instance.

The table below describes the steps required to add an Elastic IP address to a network interface.

| Locate in be<br>Easts in Ps<br>option on the<br>EC2<br>dashboard<br>and click on the<br>EC2<br>dashboard<br>This will list the already created Elastic IP address if you need to allocate a new address. It is also possible to assi<br>existing address to an interface. However, each address can only be used for one instance.<br>This will upon the address allocation window.<br>This will open the address allocation window.<br>This will open the address allocation window.<br>This will open the address allocation window.<br>This will open the address allocation window.<br>This will open the address allocation window.<br>This will open the address allocation window.<br>This will open the address allocation window.<br>This will open the address allocation window.<br>This will open the address allocation window.<br>This will open the address allocation window.<br>This will open the address allocation window.<br>This will open the address allocation window.<br>This will open the address of Allocate Elastic IP address pool form which the public addresses), and click on Allocate.<br>EC2 The address of allocation window.<br>This will open the address allocation window.<br>This will open the address allocation window.<br>EC2 The address of allocate the top address pool form which the public addresses), and click on Allocate.<br>EC2 The address of allocation window.<br>EC2 The address of allocation window.<br>This will open the address allocation window.<br>EC2 The address of allocation window.<br>EC2 The address of allocation window.<br>EC2 The address of allocation window.<br>EC2 The address of allocation window.<br>EC2 The address of allocation window address to a subscription duabed because no<br>autors of the address allocation window are a new pool of public addresses), and click on Allocate.<br>EC2 The address pool<br>Public the address are an opport for address pool form which the public the address is to be allocated.<br>ELastic IP address settings<br>Public the address are an opport for address are an opport opport and and the address are an opport for address are an opport for addresses opport o | Step                                                           | Details                                                                                                    |  |  |  |
|----------------------------------------------------------------------------------------------------|----------------------------------------------------------------|----------------------------------------------------------------------------------------------------|--|--|--|
| Allocate a new Elastic IP address set location window, select the Amazon pool (or your own pool of public addresses), and click on Allocate.          EC2       Elastic IP addresses         Allocate an Elastic IP addresses       Allocate Elastic IP addresses         Mathematication of IPVa addresses by selecting the public IPVa address pool from which the public IP address is to be allocated.         Elastic IP addresses poil       Elastic IP addresses poil         Elastic IP addresses poil       Elastic IP addresses poil of public IPVa address pool from which the public IP address is to be allocated.         Elastic IP addresses poil       Elastic IP addresses poil         Flore are a flastic IP addresses poil       Elastic IP addresses poil         Flore are a flastic IP addresses poil of public IP addresses incur charges if they are not associated with a running instance or a network interface that is attached to a running instance. Learn more if they are not associated with a running instance or a network interface that is attached to a running instance.         Flastic IP addresses poil       Public IPVa addresses poil of public IP addresses, from a pool that you own and bring to your account, er from a pool that you own and bring to your account, er from a pool that you own and bring to your AWS account(option disabled because no pools found) Learn more if out addresses                                                                                                    | Locate the<br>Elastic IPs<br>option on the<br>EC2<br>dashboard | Instance Types   Launch Templates   Spot Requests   Savings Plans   Reserved instances   Dedicated Hosts   Dedicated Hosts   Capacity Reservations   Volumes   Ahlis   Elastic Black Store   Volumes   Volumes   Sapaphots   Lifecycle Manager   Volumes   Volumes   Launch instance   Decisating Groups Inve   Elastic IPs   Elastic Black Store   Volumes   Sapaphots   Lifecycle Manager   Volumes   Elastic IPs   Volumes   Launch instance   Elastic IPs   Security Groups Inve   Elastic IPs   Elastic IPs   Volumes   Security Groups Inve   Elastic IPs   Placement Groups Inve   Elastic IPs   Placement Groups Inve   Elastic IPs   Placement Groups Inve   Elastic IPs   Placement Groups Inve   Elastic IPs   Placement Groups Inve   Elastic IPs   Placement Groups Inve   Elastic IPs   Note: Your instances will Liauch in the US East (M. Virginia) Region |  |  |  |
| EC2       Elastic IP addresses       Allocate Elastic IP address         Allocate Elastic IP address by selecting the public IPv4 address pool from which the public IP address is to be allocated.         Elastic IP addresses incur charges if they are not associated with a running instance or a network interface that is attached to a running instance. Learn more         Elastic IP address settings         Public IPv4 address pool         Public IPv4 address pool         Public IPv4 address pool of public IP addresses, from a pool that you own and bring to your account, or from a pool that you own and continue to advertise.         • Amazon's pool of IPv4 addresses         • Public IPv4 address that you bring to your AWS account(option disabled because no pools found) Learn more                                                                                                    | new Elastic IP                                                 | In the overview list, click on Allocate Elastic IP address if you need to allocate a new address. It is also possible to assist<br>existing address to an interface. However, each address can only be used for one instance.                                                                                                    |  |  |  |
| pools found) Learn more                                                                                                    |                                                                | EC2       Elastic IP addresses       Allocate Elastic IP address         Allocate an Elastic IP address by selecting the public IPv4 address pool from which the public IP address is to be allocated.         Elastic IP addresses incur charges if they are not associated with a running instance or a network interface that is attached to a running instance.         Learn more?         Elastic IP address settings         Public IPv4 address pool         Public IPv4 address pool of IPv4 addresses         • Amazon's pool of IPv4 addresses         • Public IPv4 address that you bring to your AWS account(option disabled because no pools found) Learn more?                                                                                                    |  |  |  |

|                            | The new address will be shown in the list.                                                                                                    |
|----------------------------|----------------------------------------------------------------------------------------------------|
| Associate the address with | Select the address. Then select Actions > Associate Elastic IP address. A window to enter the required options opens.                                                                                                    |
| the network interface.     | EC2 > Elastic IP addresses > Associate Elastic IP address                                                                                                    |
|                            | Associate Elastic IP address                                                                                                    |
|                            | Choose the instance or network interface to associate to this Elastic IP address (3.86.128.60)                                                                                                    |
|                            | Elastic IP address: xxx.xxx.xxx.xxx                                                                                                    |
|                            | Resource type<br>Choose the type of resource with which to associate the Elastic IP address.<br>Instance<br>Network Interface                                                                                                  |
|                            | ▲ If you associate an Elastic IP address to an instance that already has an Elastic IP address associated, this previously associated Elastic IP address will be disassociated but still allocated to your account. Learn more |
|                            | Network Interface Q. Choose a network Interface C                                                                                                    |
|                            | Private IP address The private IP address with which to associate the Elastic IP address. Q. Choose a private IP address                                                                                                    |
|                            | Reassociation         Specify whether the Elastic IP address can be reassociated with a different resource if it already associated with a resource.         Allow this Elastic IP address to be reassociated                  |
|                            | Cancel Associate                                                                                                    |
|                            | In the window,                                                                                                    |
|                            | <ul> <li>select to associate the IP address with a network interface,</li> </ul>                                                                                                    |
|                            | • select your network interface from the drop-down menu,                                                                                                    |
|                            | <ul> <li>connect the public address to the private address of the interface, and</li> <li>alighted to a sight the address to the private address of the interface.</li> </ul>                                                  |
|                            | <ul> <li>click on Associate to complete the step.</li> </ul>                                                                                                    |
|                            |                                                                                                    |

## Detaching a Network Interface from an Instance

You can detach a network interface from your instance in two ways:

- 1. Select your instance in the instance list and use the menu Actions > Networking > Detach Network Interface. Or,
- 2. Select your network interface in the network interface list and use the menu Actions > Detach.

## Take care that this step will not make your instance unreachable.

Please note: the primary network interface cannot be detached.

## Interface Naming on Linux Hosts with Enhanced Networking

On instances without support for enhanced networking the Linux interface names are usually eth0, eth1, etc.

However, on instances with support for enhanced networking, there may be a naming inconsistency after adding a second interface to the instance:

- The first (primary) interface is called ensX (where X is an integer denoting the interface number; example: ens5).
- When a second interface is added to a running instance, it may initially be called eth0.

However, the command ethtool -i eth0 shows that the enhanced network driver (ena) will be used for this interface. This interface will change its name to **ens** Y (where **Y** is X+1) after restarting the instance. This means that any configuration file created for this interface must use the final name of the interface instead of eth0. Otherwise, the instance may become unreachable after a restart because there is no valid interface configuration (NetworkManager is not enabled on Charon-SSP AWS, so a configuration file must exist to configure the interface properly).

Please note: this numbering sequence may change in the future. It is based on the PCI slot on which the Ethernet controller is presented and which is incremented by one for each additional Ethernet interface added. On the Charon host system, the slot can be verified with the following command:

# lspci -vv | grep -A20 Ethernet

To avoid confusion before the instance can be restarted, the new interface can be renamed to its final name using the command ip link set eth0 name ensy && ip link set ensy up

## Address Assignment Information

Each VPC is assigned a block of private IP addresses. This block can be split by the user to form several IP subnets. Routing between such subnets is automatically enabled.

When an E2C instance is launched into the default VPC and a public subnet, the default behavior is as follows:

- If the instance has only one network interface, it is automatically assigned a private IP address from the address range assigned to the public subnet and a public IP address. This network interface is the primary network interface. It is called eth0 on the AWS level (please refer to the interface naming section to learn about the interface names presented to the operating system).
- If the instance has more than one network interface, it is automatically assigned a private IP address for each of the network interfaces but no public IP address.

The default behavior can be modified, for example:

- Manually assigning a private IP address from the subnet range.
- Enabling or disabling the automatic assignment of a private IP address to deviate from the subnet setting.
- Manually assigning a public IP address from the AWS range or the customer range.

Please note: Public IP addresses are not directly visible to the instance. The instance operating system always works with the private address. For external connections, the private address is mapped to the public IP address via NAT.

#### Reserved addresses (important, if manual address assignment is used):

The following address range is reserved to allow AWS to query meta-data about instance configuration: 169.254.0.0/16. This range is automatically configured on every network interface.

The following addresses are reserved in each subnet and cannot be used for E2C instances (shown in the example below for network 10.1.1.0/24):

- 10.1.1.0: the network address
- 10.1.1.1: reserved by AWS for the VPC router
- 10.1.1.2: reserved by AWS in any subnet; the second host address in the base VPC network range is the DNS server for the VPC.
- 10.1.1.3: reserved by AWS for future use
- 10.1.1.255: network broadcast address; AWS networks do not use broadcasts.

Please note: An automatically assigned public IP address is released (and not re-assigned) by AWS for example if

- a second interface is added to the instance and the instance is then stopped and restarted,
- an Elastic IP is associated with the instance,
- an Elastic IP address is associated with the primary interface of the instance.

See https://docs.aws.amazon.com/AWSEC2/latest/UserGuide/using-instance-addressing.html for details.

Please note: An automatically assigned public IP address is not persistent. Every time an instance starts, it is assigned a new public IP address. If persistent public addresses are needed, use Elastic IP addresses.

## Charon-SSP Cloud Networking

## Contents

- General Information
  - Host to Guest Communication Considerations
  - External Communication Considerations
  - Guest to Guest Layer 2 Communication Considerations
  - Asymmetric Routing Considerations
  - Cloud Instance and IP Forwarding
- Further Information

## **General Information**

This section provides some basic information about networking questions that are likely to affect Charon-SSP when running in the cloud.

#### Please note:

- NetworkManager is disabled on Charon-SSP cloud-specific marketplace images (CentOS 7). Therefore, the interface configuration relies on ifcfg
  -files in /etc/sysconfig/network-scripts. For conventional RPM installations the basic network configuration environment used depends on the
  Linux image chosen to launch the instance. It is recommended to create the ifcfg-files for additional interfaces manually before using the Charon
  Manager to manage these interfaces.
- If the Charon host instance runs RHEL/CentOS 8.x, the network interfaces must be managed by the NetworkManager. The configuration can be set up via configuration files or **nmcli** commands. The Charon Manager ignores any interface that is not under NetworkManager control (unmanaged interfaces in the output of nmcli device).
- If the information in this chapter is not sufficient, please refer to the other Charon-SSP documentation provided by Stromasys and the documentation provided by your cloud provider for up-to-date and comprehensive information.

## Host to Guest Communication Considerations

There are several ways a communication between the host operating system and the guest Solaris system can be implemented. For example:

#### 1. Internal virtual bridge on the host system:

Such a bridge has several TAP interfaces. The host and the guest systems are connected to this bridge and can communicate directly to one another using L3 and L2 protocols. The bridge uses its own IP subnet that can be defined by the user. Setting up such a configuration is supported by the Charon-SSP Manager (leave the default gateway field empty for the bridge interface). Several hosts configured with guest systems and such an internal bridge can communicate across the cloud-internal LAN and the host systems can route the private IP subnets of the bridges between themselves. L2 protocols are no longer possible if the routing across the cloud LAN is used.

#### 2. Communication via the cloud-internal subnet LAN:

In this case, a second interface is added to the Charon host system. The second interface is then assigned to the emulated guest system. After the correct configuration, the host and guest can communicate across the cloud-internal LAN using IP. L2 protocols or any protocols that require changing the MAC address to something different than the MAC address assigned to the second interface by the cloud provider will not work. To connect the guest system to the LAN, the following basic configuration steps must be performed:

- Add the additional interface to the Charon host system.
- Create a configuration file for the additional interface.
- Remove the private IP address assigned to the second interface by the cloud provider from the Linux configuration (if it has been configured).
- Use the Charon Manager to assign the interface to the emulated SPARC system.
- Use the Charon Manager to set the MAC address of the emulated SPARC system to the same value as the one used on the host system Ethernet interface.
- On the Solaris system, configure the private IP address that was previously assigned to the second interface on Linux and configure the appropriate default route for the LAN.

Please note:

- The section *Dedicated NIC for Guest System* provides some hints on how to configure the second interface in the different situations. Please refer to your cloud-provider's documentation for up-to-date comprehensive information.
- If Layer 2 communication between guests on different Charon hosts is required, a bridged tunnel solution must be set up between the two Charon host systems.

### **External Communication Considerations**

In addition to allowing SSH access to the host system for management purposes, it may be necessary to enable Internet communication to the host and guest system or connect host and guest to the customer's network.

Please note: Charon hosts based on Charon-SSP AL (Automatic Licensing) marketplace images always need either direct Internet access or Internet access via NAT from a NAT gateway in the same cloud as the Charon host to access the license server.

#### Recommended way to connect the Charon host and Solaris guest systems to the customer network:

To ensure data traffic between the Charon host and guest systems and the customer network is encrypted, it is strongly recommended to use a VPN connection. An example of a simple VPN connection based on an SSH tunnel is described in *SSH VPN - Connecting Charon Host and Guest to Customer Network*. This connection is based on a bridge between Charon host and guest system and (via an encrypted SSH tunnel) the remote endpoint in the customer network. The connection supports L3 and L2 protocols.

Cloud providers usually also provides a VPN gateway instance that can be added to the customer cloud network to connect the cloud network to the customer network (for a charge).

#### Recommended way to connect the Solaris guest system to the Internet:

The Internet connection can be implemented across the VPN to the customer network. In this case, the customer can allow the guest Solaris system to access the Internet exactly following the security policies defined by the customer.

#### Access to the Internet from subnets or a Solaris guest system with only private IP addresses:

Access to the Internet for subnets with only private IP addresses is possible across a gateway instance providing VPN access to the customer network and allowing (NATted) Internet access via this path. Alternatively, a NAT gateway in the cloud can be used to map the private addresses to public addresses. The NAT gateway can be implemented on a Charon host system or it can be often be provided by the cloud provider for a charge.

Please note: a Charon-SSP AL host system always needs either direct Internet access or Internet access via NAT from a NAT gateway in the same cloud as the Charon host to access the public license server.

#### Direct Solaris guest access to the Internet:

This not a recommended standard solution for security reasons. However, should it be required, two interfaces with public IP addresses can be assigned to the Charon host.

One of these interfaces is then dedicated to the guest system which uses the private interface address and the MAC address assigned to the Charon host by the cloud provider (see also *Dedicated NIC for Guest System*).

### Guest to Guest Layer 2 Communication Considerations

Should L2 protocols be required between two guest systems on different host systems, a bridge/tunnel solution similar to the one described in SSH VPN - Connecting Charon Host and Guest to Customer Network must be set up between the two host systems to allow the L2 traffic to pass.

### Asymmetric Routing Considerations

This section applies to the case where several interfaces are configured on an instance and they all have IP addresses configured on the Linux level.

When you add a secondary NIC to a Linux instance, a new interface (that is, an Ethernet device) is added to the instance and automatically recognized by the OS. Depending on the cloud-provider, DHCP may not be active for the secondary VNIC, and you must configure the interface with a static IP address and add any routes that are relevant for the new interface.

Connectivity problems caused by asymmetric routing arise if traffic arrives through one interface and, when the service replies, the reply packets (with the incoming interface's IP address as the source address) go out the other interface. Policy-based routing is required to ensure that packets are sent out via the interface configured with the same IP address that is used as the source IP address in the packet, and to find the correct default gateway (if needed).

#### Please note:

- The steps below assume a RHEL or CentOS 7 system (as provided by the Charon-SSP marketplace images) where interfaces are managed outside the control of the NetworkManager. A RHEL or CentOS 8 system must use the NetworkManager to manage network interfaces. Please refer to your Linux documentation for details.
- The actual steps may vary slightly depending on the specific cloud environment. Please always refer to your cloud provider's documentation.

When adding a second IP interface on the Charon-SSP host, the routing problems described above can occur. To solve them, perform the following basic steps:

- 1. Create a configuration file (*letc/sysconfig/network-scripts/ifcfg-<interface-name>*) for the second interface (if there is no configuration file for the primary interface, create it as well).
- 2. Set the correct interface for default route in /etc/sysconfig/network (example: GATEWAYDEV=eth0).
- 3. Restart the network.
- 4. Create an additional routing table (use the command: ip route add <path> dev <interface-name> table <table-id>). There must be an entry for every IP address assigned to the second interface and any other route to be used via this interface. The parameter <table-id> is a numeric value or the string default (for the main routing table).
- 5. Set rules in the Routing Policy Database (use the command: ip rule add from <ip-address-of-second-interface> lookup <table-id>)
- 6. If required, remove conflicting routes from the main routing table and add routing rules for the main routing table.
- 7. Create a static route file (/etc/sysconfig/network-scripts/route-<interface-name>)
- 8. Create a static rule file (/etc/sysconfig/network-scripts/rule-<interface-name>)

Please refer to the Linux man pages for ip rule and ip route for more information.

Additional information: the home directory of the sshuser contains a script named active\_sec\_network.sh. This script is only an example that illustrates how to create a systemd service to activate necessary routes and rules during system boot (instead of using steps 7 and 8 above). Do not use this script without carefully adapting it to your requirements - failing to do so, may make your system unreachable.

## Cloud Instance and IP Forwarding

If a Charon cloud instance is to forward IP packages between its interfaces (act as a router), in addition to configuring IP forwarding on Linux (/sbin /sysctl -w net.ipv4.ip\_forward=1), an additional configuration step is required in the configuration of the cloud instance. This configuration has different names in the different cloud environments.

- Source/Destination checking on AWS and OCI must be disabled for all relevant interfaces of the instance.
- IP forwarding on Azure must be enabled for all relevant interfaces of the instance.
- IP forwarding on GCP must be enabled for an instance when it is created.

Without this configuration, the cloud providers block packets that do not contain the IP address of the cloud instance interface in either the source or destination field.

## **Further Information**

The following sections show sample network configurations:

- SSH VPN tunnel to connect Charon host and guest to remote systems or customer networks
- Dedicated NIC for the Solaris guest system

## SSH VPN - Connecting Charon Host and Guest to Customer Network

## Contents

Contents

Overview

- Prerequisites
- Setting up the VPN Tunnel
  - Steps on the Charon-SSP Host System
    - Creating a VPN Bridge
    - Assigning the Guest Ethernet Interface
    - Steps on the Remote Linux System
  - Steps on the Solaris Guest System
- Routing to/from Solaris Guest
- Stopping the SSH Tunnel

## Overview

If the connection between the Charon-SSP host system, including the configured Charon-SSP guest systems, and the rest of the customer's network runs over a public network as is the case for Charon-SSP instances hosted in a cloud, it is necessary to secure the traffic against unauthorized access. The example in this section describes how to configure a bridged SSH-based VPN tunnel between the Charon-SSP host and a remote Linux system across a public network. Topologies that are more complicated will require other, more sophisticated, solutions.

#### Please note:

- The customer is responsible for ensuring that any VPN solution meets the requirements of his or her company's security guidelines. The example in this chapter is only for illustrative purposes.
- The advantage of a bridged connection is that L2 protocols are also supported.

Once the sample configuration has been set up, it can be used for

- communication between host and guest system,
- communication between customer network and guest system.

#### The tunnel in this example has two endpoints:

- The remote Linux system: in this example, this system could be in the customer on-premises network and use the tunnel configuration to
  connect across the Internet to a Charon-SSP host system in the cloud. If in conformance with the customer security policies, the configuration
  could be expanded to make this Linux system the router between the customer network and the Charon-SSP host system (optionally including
  guest systems) in the cloud.
- The Charon-SSP host system: in this example, the Charon host system could be in a public cloud and require a connection to other customer devices across the Internet.

#### Prerequisites

The example shows how to use the Charon Manager on the Charon-SSP host and a set of commands on the remote Linux System to create an SSH VPN tunnel. For this configuration to work, the following prerequisites must be met:

- The remote Linux system must have access to the public IP address and the SSH port of the Charon-SSH host instance in the cloud.
- The private key necessary to access the instance must be available on the remote Linux system. The key-pair required to access the cloud instance is typically associated with the instance when it is created.
  Please note: If the key-pair is not created automatically during the launch of the instance, you can create it using a command similar to the

Please note: If the key-pair is not created automatically during the launch of the instance, you can create it using a command similar to the following:

# ssh-keygen -t rsa -b 4096 -f ~/.ssh/<keyname> -q

The resulting key-pair can then be associated with instance during instance creation and used to create an encrypted SSH connection.

The bridge-utils package must be installed on the Charon host, and the autossh package must be installed on the remote Linux system.

• The Charon host must allow SSH tunnels. This is preconfigured on Charon-SSP marketplace images. On conventional RPM installations, make sure that **PermitTunnel** is set to **yes** in **/etc/ssh/sshd\_config**. If the root user is to be used for the tunnel creation, a key-based login should be set up for this user (**PermitRootLogin** set to **without-password**), Restart the SSH daemon after changes to the file (**# systemctl restart sshd**).

## Setting up the VPN Tunnel

The image below shows a sample setup. This section describes how to configure this sample setup.

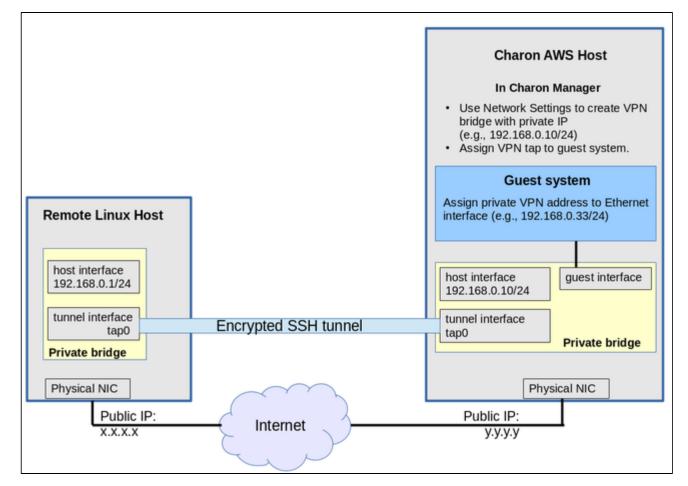

## Steps on the Charon-SSP Host System

## Creating a VPN Bridge

To configure the SSH VPN connection, you must setup a private VPN bridge (called a virtual network in the Charon context) using the Charon Manager. Use the following steps to perform this task:

1. Open the Charon-SSP Manager and log in to the Charon-SSP host.

2. In the Charon Manager, open the Network Settings window by clicking on Tools > Network Settings. This will open the Network Settings window.

3. Click on Add and then on Virtual Network to open the virtual network configuration window. This will open the Add Virtual Network configuration window as shown below.

4. Enter the required information as shown below:

| Perform the following steps to configure a VPN bridge,                                                                                                    | Add Virtual                 | Network       |  |  |
|----------------------------------------------------------------------------------------------------|-----------------------------|---------------|--|--|
| • Set Create for SSH VPN to ON.                                                                                                    |                             |               |  |  |
| <ul> <li>Enter the Number of virtual adapters (TAP<br/>interfaces) required. These interfaces will be assigned<br/>to the emulated SPARC systems as Ethernet<br/>interfaces.</li> </ul> | Create for SSH VPN:         | ON 👻          |  |  |
| <ul> <li>Configure the IP address for the bridge interface.</li> <li>Set the Netmask.</li> </ul>                                                                                        | Binding interface:          | OFF 👻         |  |  |
| Please note: this interface and the interface on the remote Linux system must be in the same IP subnet.                                                                                 | STP for bridge:             | OFF -         |  |  |
| Click on <b>OK</b> to save your configuration.                                                                                                    | Virtual bridge interface:   |               |  |  |
|                                                                                                    | Virtual bridge name:        | vpn0          |  |  |
|                                                                                                    | Number of virtual adapters: | 1 😵           |  |  |
|                                                                                                    | IP settings:                | Manual 👻      |  |  |
|                                                                                                    | IP address:                 | 192.168.0.10  |  |  |
|                                                                                                    | Netmask:                    | 255.255.255.0 |  |  |
|                                                                                                    | Gateway:                    | <b>©</b>      |  |  |
|                                                                                                    | DNS server 1:               | 8             |  |  |
|                                                                                                    | DNS server 2:               | <b>@</b>      |  |  |
|                                                                                                    |                             | OK Cancel     |  |  |

To learn more about the virtual network configuration options, refer to section Host System Network Configuration in the general Charon-SSP User's Guide.

## Assigning the Guest Ethernet Interface

One of the TAP interfaces created in the step above, must be assigned to the Solaris guest system to add it to the LAN that will be tunneled across SSH to the remote Linux system.

Perform the following steps:

1. Open the Charon-SSP Manager and log in to the Charon-SSP host.

2. In the Charon Manager, select the guest system and then the **Ethernet** configuration category on the left. Assign one of the created TAP interfaces to the guest (see example below).

|          | Virtual Machine Settings |   |              |          |             |
|----------|--------------------------|---|--------------|----------|-------------|
| Device   | Summary                  | E | thernet      |          |             |
| Model    | SUN-4U                   |   | Add-on adap  | ter mode | el: HME 👻   |
| CPU      | 1                        |   | ridd oniddop |          |             |
| DIT      | Client JIT               |   | Interface    | Model    | MAC Address |
| Memory   | 1 GB                     |   | tap0_vpn0    | HME      |             |
| Graphics | Disabled                 |   |              |          |             |
| SCSI     | SCSI 0, SCSIX 6          |   |              |          |             |
| TTYA     | 9000                     |   |              |          |             |
| TTYB     | Disabled                 |   |              |          |             |
| Audio    | Disabled                 |   |              |          |             |
| Ethernet | tap0_vpn0                |   |              |          |             |

Click on **OK** to save the configuration change.

Please note: if the emulated instance is currently running, the guest must be shut down and the emulated instance must be restarted for the change to become effective.

### Steps on the Remote Linux System

Please note: the steps on the Charon-SSP host must be performed first.

As the user **root** on the remote Linux system, perform the following steps to set up the VPN tunnel according to the overview image above (the ip commands are not persistent across reboots; they should be put into a script once the configuration is working):

| Action                                                                                                    | Command                                                                                                    |
|----------------------------------------------------------------------------------------------------|----------------------------------------------------------------------------------------------------|
| Create TAP interface                                                                                                    | # ip tuntap add dev <i>tap0</i> mod tap                                                                                                    |
| Enable TAP interface                                                                                                    | # ip link set <i>tap0</i> up                                                                                                    |
| Create bridge                                                                                                    | # ip link add name <i>br_vpn0</i> type bridge                                                                                                    |
| Enable bridge interface                                                                                                    | # ip link set br_vpn0 up                                                                                                    |
| Define IP address for bridge                                                                                                    | # ip addr add 192.168.0.1/24 dev br_vpn0                                                                                                    |
| Add TAP interface to bridge                                                                                                    | # ip link set tap0 master br_vpn0                                                                                                    |
| Start the SSH tunnel<br>autossh is a program to start a<br>copy of ssh and monitor it,<br>restarting it<br>as necessary should it die or<br>stop passing traffic.<br>Once started, you can move<br>the program to the background. | <ul> <li># autossh -M 9876 -o ServerAliveInterval=60 -o Tunnel=ethernet \<br/>-w 0:0 -t -i <path-to-private-key> -NCT sshuser@<public-cloudinstance-ip></public-cloudinstance-ip></path-to-private-key></li> <li>-M defines the monitoring port autossh uses to monitor the connection<br/>-o sets SSH options (bridged tunnel and keepalive)</li> <li>-i denotes the path to the private key matching the public key copied to the host system.</li> <li>-w denotes the number of the local and remote tunnel interfaces for tunnel device forwarding<br/>(e.g., the 0 in interface tap0).</li> <li>-N denotes that no remote command should be executed</li> <li>-T disables pseudo-terminal allocation</li> <li>-C requests data compression</li> <li>Value for parameter user: On instances based on prepackaged marketplace images use sshuser, on other<br/>systems use the root user or another user for whom you installed the public key.</li> </ul> |

#### Possible additional steps:

To turn the remote Linux system into a router for other systems in the customer network, perform the following steps:

1. Enable IP Forwarding using the command:
 # sysctl -w net.ipv4.ip\_forward=1
 To make permanent, add net.ipv4.ip\_forward=1 to the file /etc/sysctl.conf.

2. If the Linux firewall is enabled (firewalld assumed), allow the forwarding of packets through the firewall. Basic example:

# firewall-cmd --permanent --direct --add-rule ipv4 filter FORWARD 0 -i <tunnel-bridge-interface> -o <NICto-LAN> -j ACCEPT

# firewall-cmd --permanent --direct --add-rule ipv4 filter FORWARD 0 -o <NIC-to-LAN> -i <tunnel-bridgeinterface> -j ACCEPT

3. Add static or dynamic routes to distribute the tunnel subnet to other systems in the customer network that need to communicate with the Solaris guest system across the VPN.

### Steps on the Solaris Guest System

Set the IP address on the Ethernet interface to an address within the VPN subnet. To follow the example above, you would set the address to 192.168.0.33/24. To permanently change the IP address on the Solaris system, change the address in **/etc/hosts** for the hostname specified in **/etc/** <*interfacename*>.hostname.

On Solaris 11, use the commands ipadm create-ip netX and ipadm create-addr -T static -a <ip-address>/<netmask> netX/v4.

## Routing to/from Solaris Guest

After following the description above, the Solaris guest system can be reached from the systems that are also connected to the virtual bridge (in the example: remote Linux system and host system). To enable the Solaris guest system to **communicate with other systems** in the customer network (or the Internet) over the VPN connection, perform the following steps:

- Add the VPN address of the remote Linux system as the default gateway for the Solaris guest system.
- Propagate the IP network used for the SSH VPN within the customer network, as required.
- Enable IP forwarding on the remote Linux system and allow forwarded packages through the firewall.

The screenshot below illustrates the Solaris guest system behavior (after the VPN network has been made known within the customer LAN and the remote Linux host has been set up as a router):

- The interface address shows that the Solaris system is in the 192.168.0.0/24 network using the ifconfig command.
- The netstat -rn command shows the routing table without a default route.
- The ping to an IP address outside the SSH VPN fails.
- The route add default <gateway> command adds the remote Linux host as the default gateway.
- The netstat -rn command now shows the default route.
- The ping to an IP address outside the SSH VPN succeeds.

| bash-3.2# ifconfig hme0<br>hme0: flags=1000843 <up,broadcast,running,multicast,ipv4> mtu 1500 index 2<br/>inet 192.168.0.33 netmask ffffff00 broadcast 192.168.0.255</up,broadcast,running,multicast,ipv4> |                                                          |                    |                  |                    |                     |
|----------------------------------------------------------------------------------------------------|----------------------------------------------------------|--------------------|------------------|--------------------|---------------------|
| ether d4:2:7<br>bash-3.2#<br>bash-3.2# netstat -r                                                                                                    | 'c:c1:d2:59<br>'n                                        |                    |                  |                    |                     |
| Routing Table: IPv4<br>Destination                                                                                                    | Gateway                                                  | Flags              | Ref              | Use                | Interface           |
| bash-3.2#<br>bash-3.2# ping 192.1<br>no answer from 192.1<br>bash-3.2#<br>bash-3.2#<br>add net default: gat<br>bash-3.2#<br>bash-3.2#                                                                      | 68.2.80<br>default 192.168.0.1<br>:eway 192.168.0.1      | U<br>U<br>UH       | 1<br>1<br>4      | 1<br>0<br>136      | hmeO                |
| Routing Table: IPv4<br>Destination                                                                                                    | Gateway                                                  | Flags              | Ref              | Use                | Interface           |
| default<br>192.168.0.0                                                                                                    | 192.168.0.1<br>192.168.0.33<br>192.168.0.33<br>127.0.0.1 | UG<br>U<br>U<br>UH | 1<br>1<br>1<br>4 | 0<br>1<br>0<br>136 | hmeO<br>hmeO<br>1oO |

To make the entry permanent

- on Solaris 10: use the route -p command (stores routes in /etc/inet/static\_routes).
- on older Solaris versions: add the address of the default gateway to /etc/defaultrouter.

## Stopping the SSH Tunnel

To stop the SSH tunnel, perform the following steps on the remote Linux system:

| Action                                     | Command                                                |
|--------------------------------------------|--------------------------------------------------------|
| Terminate the autossh process              | <pre># kill -9 <autossh-pid></autossh-pid></pre>       |
| Terminate remaining SSH tunnel connections | <pre># kill -9 <tunnel-ssh-pid></tunnel-ssh-pid></pre> |
| Delete the bridge                          | # ip link delete br_vpn0                               |
| Delete the TAP interface                   | # ip link delete <i>tap0</i>                           |

## Dedicated NIC for Guest System

Providing a dedicated NIC for guest operating systems is the standard method in non-cloud environments. However, this configuration poses some challenges in cloud environments where MAC address / IP address combinations are fixed parameters set by the cloud provider.

This section will provide some information about how to configure such a setup in a cloud environment. It is not specific to one cloud provider. Hence, the descriptions may refer to different cloud providers if appropriate.

## Basic Concept

The following images illustrates the basic concept when working with a dedicated network interface for the guest operating system. There are, of course, many variations depending on the specific environment.

Scenario: host and guest system have a dedicated NIC. The NIC used by the Charon host has a private and a public IP address, the NIC used by the guest system a private IP address and optionally a public IP address. The Internet and VPN gateways are only used for illustration and are not part of this example.

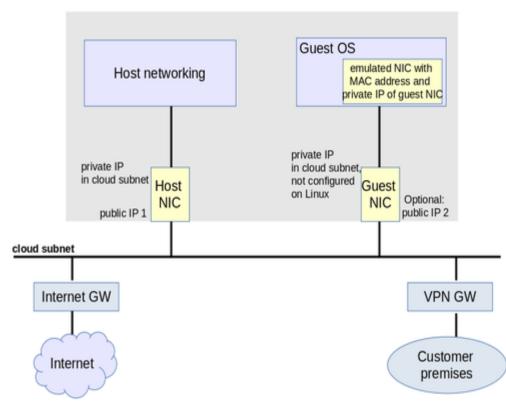

## Charon host instance with two NICs

**Please note**: If the NIC dedicated to the guest OS does not have a public IP address, the guest system may still be able to access the Internet via the customer network reachable across a VPN gateway. This will depend on the customer specific network configuration. This type of connection is the recommended way to provided external network access to the guest system as the VPN ensures that traffic across a public network is encrypted.

The basic steps to implement the above configuration are as follows:

- Create a cloud instance in which the Charon host system runs.
- Add two NICs to the Charon host system. One for the Charon host and one for the guest system.
- Configure the appropriate access rules for instance and NICs.
- One NIC is dedicated to the Charon host, one to the guest system. Configure a private and public IP address for the NIC used by the Charon host. Configure a private IP address for the NIC used by the guest system (and optionally a public IP address not recommended).
- On the Charon host, remove the private IP address from the NIC dedicated to the guest system if it was automatically configured and ensure that the interface will be enabled when the system starts.
- Assign the appropriate NIC to the guest system.
- Configure the guest system MAC address to be the same as the one of the NIC selected for the guest.
- After booting the guest system, configure the private IP originally assigned to the guest NIC by the cloud provider as the IP address of the guest Ethernet interface.
- Set the default route of the guest system to the default gateway or VPN gateway of the LAN.

Depending on firewall rules and cloud-specific security settings, the guest system should then be able to communicate with the following systems:

- The host system.
- The other systems in cloud-internal network (e.g. other guest and host systems).
- The customer internal network via a previously configured VPN gateway.
- Directly with the Internet if a public IP address was configured for the interface (not recommended).

The additional sections in this chapter show the basic configuration steps for the above example.

#### Please note:

- In this scenario any traffic between host and guest system (if configured with a public IP address) and external systems reachable via the Internet gateway is not encrypted by default. If this traffic runs across a public network, it is exposed to being monitored and even modified by third parties. The user is responsible for ensuring data protection conforming to the user's company security rules. It is strongly recommended to use encrypted VPN connections for any sensitive traffic.
- Guest operating systems are often old and no longer maintained by the original vendor. This means they are more easily compromised by attacks from the Internet. Therefore, direct Internet access for the guest system is not recommended.
- The actual configuration steps vary depending on the cloud environment used. The sample configuration below will have to be adapted to the specific environment.

## **Configuration Example**

#### Important information:

- The example assumes that a Charon-SSP cloud-specific marketplace image is used. This means in particular:
  - The host system is a CentOS 7 system.
  - NetworkManager is disabled and the ifcfg-files in /etc/sysconfig/network-scripts are used to set up the configuration.
- If you use a different host operating system version, you must adapt the example accordingly.
- If you use a RHEL/CentOS 8 system, you must use NetworkManager to configure the interface. A similar procedure as the one described here
  can be used, but the interfaces must be under NetworkManager control and instead of restarting the network, you must restart the
  NetworkManager after editing the ifcfg-files. Alternatively, you can use nmcli commands to configure the connection. Please refer to your Linux
  documentation and manual pages for further information.
- As explained for AWS, remember that any automatically assigned public IP addresses will be removed by the cloud provider once the instance is restarted with a second NIC. Hence, on AWS Elastic IP addresses must be used.
- For Google cloud, note the following:
  - The default is that all interfaces are configured with IP addresses automatically by GCP services on the Linux host. Please refer to the Network Management section in the respective Getting Started guide for information on how to disable this automatic configuration.
  - Some base images used to create a Charon host instance may be configured to use /32 netmasks for additional interfaces, and only
    ARP requests for the default gateway are answered by Google. This can cause communication problems between Solaris and other
    instances on the same subnet (ARP requests are not answered). The workaround is to use static ARP entries on Solaris. Please refer to
    the Getting Started guide for more information. The latest images provided by Stromasys use /24 netmasks, so this point does not apply
    to them.
- The interface names used in this example (eth0 and eth1) may be different on your system. Please verify the names on your system and refer your cloud provider's documentation for more detail. Make sure you use the correct names!
- The example uses only a private address for the dedicated interface. If a public address is required, the basic steps for making the interface available to the guest system are the same.
- If you use the Charon Manager for the interface configuration (steps 4 and 5 of the example), use None as the interface configuration. Charon
  Manager will also activate the changes (step 6 in the manual example below).

#### Step 1: configure a second network interface on the Charon host system for use by the Solaris guest system.

The host system interface configuration must ensure that the private IP address associated with the new interface is not configured on the Linux Ethernet interface. This address will be used by the guest system.

#### Please note:

- The interface names used in the following section are for illustrative purposes only. Please familiarize yourself with the interface naming conventions used in your cloud environment.
- The sample configuration assumes a CentOS 7 system and that the interface is configured outside the control of the NetworkManager.

To make the second interface usable for the Charon guest system, perform the following steps:

- 1. Add a second interface to your instance as described in the cloud-specific Getting Started guide and your cloud provider's documentation.
- 2. Log into the instance and become the root user (use: sudo -i)
- Identify the names of the two Ethernet interfaces:
   # ip link show
- 4. Create an interface configuration file for the second interface (the file for the first one should exist). Example (use correct interface name for your configuration):
  - # cp /etc/sysconfig/network-scripts/ifcfg-eth0 /etc/sysconfig/network-scripts/ifcfg-eth1
- 5. Edit this file to match the characteristics of **eth1** (use correct interface name for your configuration). The private IP address used for this interface will be assigned to the Solaris guest. Therefore, configure the Linux Interface without IP address, similar to the example below.

#### Please note:

a) On Charon-SSP instances based on cloud-specific marketplace images (CentOS 7), the NetworkManager is normally disabled. However, if the NetworkManager is enabled on such systems, the line NM\_CONTROLLED=no prevents the NetworkManager from changing the configuration of the interface. If using a RHEL/CentOS 8 host system, the NM\_CONTROLLED statement must be removed or set to yes.
 b) On some cloud platforms, the automatic cloud-specific configuration prevents the entries in the ifcfg-file to take effect (for example on GCP). Please refer to your cloud-provider's documentation and the Network Management section in the Getting Started Guide of your version for additional information.

BOOTPROTO=none DEVICE=eth1 NAME=eth1 ONBOOT=yes TYPE=Ethernet USERCTL=no NM\_CONTROLLED=no (see note a above)

6. Restart the network:

Please note: Should there be an error when executing this command, kill the DHCP client process and retry the command.

Expected result of the example:

- 1. The system should still be reachable via eth0.
- 2. Interface eth1 should be up without having an IP address configured.

Please note: Make sure to use the correct interface names in use on your instance.

#### Step 2: add the dedicated Ethernet interface to the emulator configuration.

- Start the Charon Manager and open the configuration window for the emulated system.
- Configure the emulated system with the dedicated Ethernet interface as its interface.
- Set the MAC address to the same value as used by the host interface (the value assigned by your cloud provider).
- Save your configuration.

<sup>#</sup> systemctl restart network

#### Step 3: configure the interface on the Solaris guest system to use the private IP assigned to the second NIC by your cloud provider.

Using the steps below, the Solaris guest system is configured to use the second NIC configured on the host system (please refer to your Solaris documentation for configuration details).

 Boot Solaris and configure the IP address assigned to the dedicated guest NIC for the Solaris Ethernet interface as shown in the examples below: # ifconfig <interface-name> <private-guest-nic-ip>/<netmask up (Solaris 10 example)</li>

# ifconfig <interface-name> <private-guest-nic-ip> netmask<mask> up (Solaris 2.6 example)

**# ipadm create-ip net**X and **ipadm create-addr -T static -a** <private-guest-nic-ip>I<netmask> netXIv4 (Solaris 11 example) For Solaris versions before version 11, make permanent by editing /etc/hosts and set the new address for the systems hostname. Then edit /etc /netmask and add the netmask for the subnet-network.

2. Add default route on Solaris:

or

or

**# route add default** <default-gateway-of-cloud-lan> <metric> Make permanent by editing /etc/defaultrouter and add the address of the gateway (use route -p for newer Solaris versions).

- 3. Add DNS server to Solaris
  - a. Edit /etc/resolv.conf and add a nameserver line for the DNS server.
  - b. Make sure, DNS is used for hostname translation: ensure that **/etc/nsswitch.conf** is configured to allow **dns** (in addition to **files**) for the hostname resolution.

For Solaris 11, please refer to the Oracle Solaris documentation.

Expected result (depending on security rules and firewalls):

- 1. The guest system should be able to communicate with the host system across the cloud LAN using the private IP addresses.
- 2. The guest system should be able to communicate directly with the Internet if the dedicated NIC has a public IP address (not recommended).

**Please note**: Do not forget that traffic transmitted across the Internet by the guest system is not encrypted by default. Take appropriate measures to protect your data. It is strongly recommended to protect the Solaris guest system by an appropriate firewall and security group configuration. If possible, any communication across the Internet should be encrypted (e.g., by using a VPN).

# Next Steps

Once you have set up your Charon-SSP instance in the cloud, please proceed to the general *Charon-SSP User's Guide* for your Charon-SSP version (see CHARON-SSP for Linux) and the VE License Server User's Guide for more information about configuring and managing Charon-SSP.